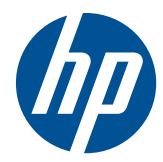

# Hardware-Referenzhandbuch

HP t5740/t5745 Thin Clients

© Copyright 2009, 2010 Hewlett-Packard Development Company, L.P. Änderungen vorbehalten.

Microsoft und Windows sind in den USA und/oder anderen Ländern Marken der Microsoft Corporation.

Die einzigen Garantieansprüche für HP Produkte und Services sind in den Garantieerklärungen festgehalten, die diesen Produkten und Services beiliegen. Keine Informationen in diesem Dokument stellen eine zusätzliche Garantie dar. HP übernimmt keine Haftung für technische oder redaktionelle Fehler oder Auslassungen in diesem Dokument.

Dieses Dokument enthält Informationen, die durch das Urheberrecht geschützt sind. Ohne schriftliche Genehmigung der Hewlett-Packard Company darf dieses Dokument weder kopiert noch in anderer Form vervielfältigt oder übersetzt werden.

#### **Hardware-Referenzhandbuch**

HP t5740/t5745 Thin Clients

Zweite Ausgabe (Oktober 2010)

Erste Ausgabe (September 2009)

Teilenummer des Dokuments: 585651-042

## **Allgemeines**

- **VORSICHT!** In dieser Form gekennzeichneter Text weist auf Verletzungs- oder Lebensgefahr bei Nichtbefolgen der Anweisungen hin.
- **ACHTUNG:** In dieser Form gekennzeichneter Text weist darauf hin, dass die Nichtbeachtung zu Beschädigungen der Geräte oder zum Verlust von Daten führen kann.
- **F** HINWEIS: In dieser Form gekennzeichneter Text enthält wichtige ergänzende Informationen.

# **Inhaltsverzeichnis**

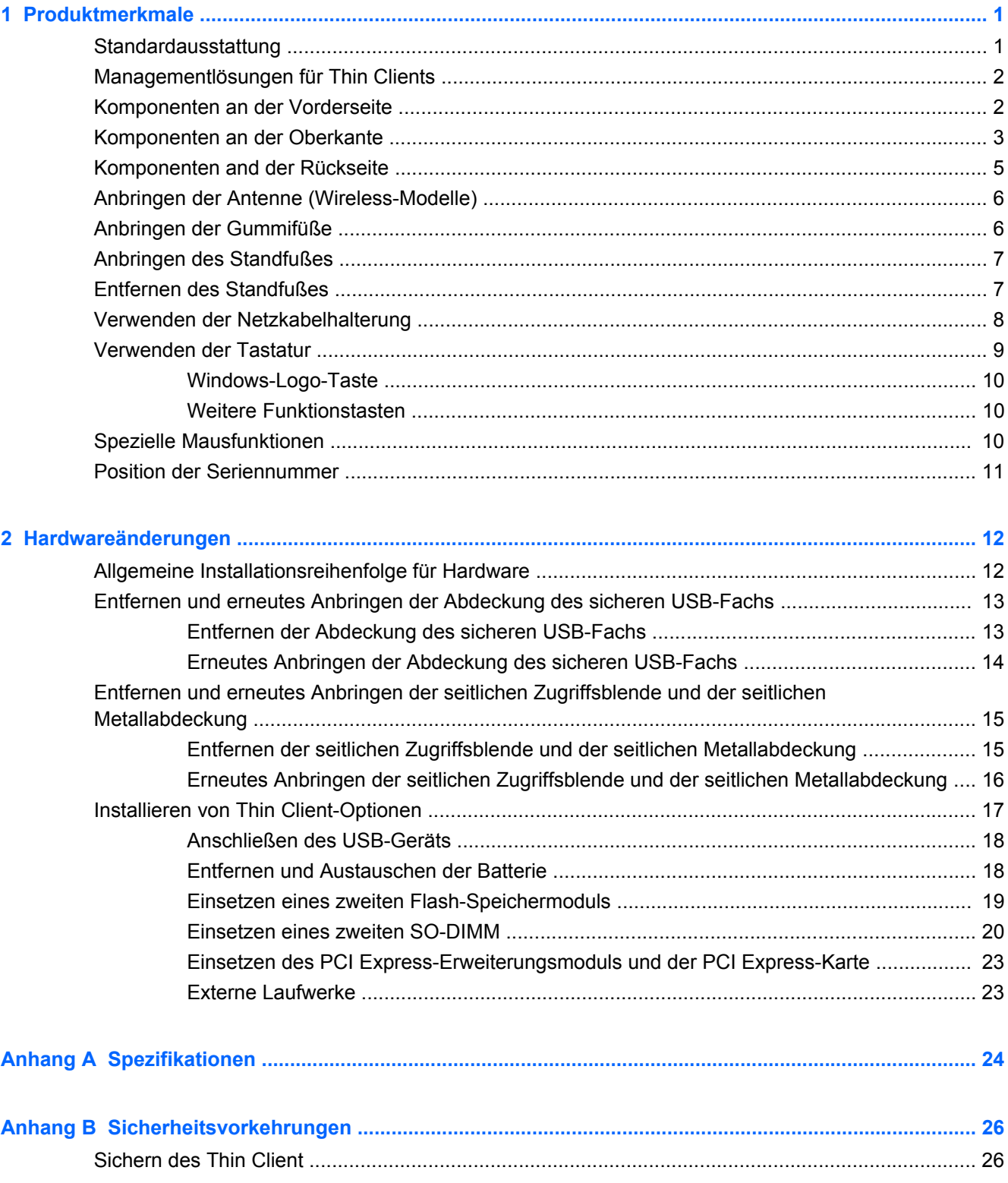

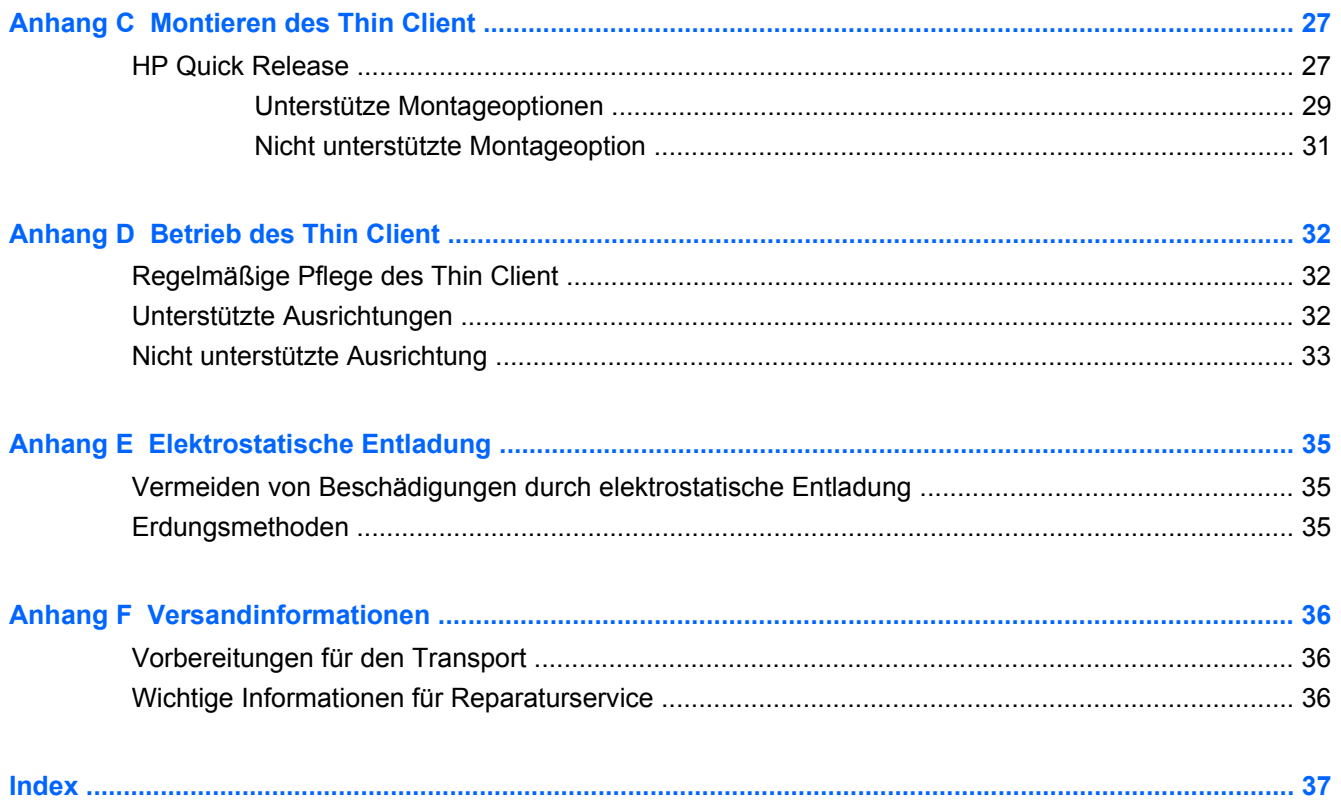

# <span id="page-6-0"></span>**1 Produktmerkmale**

## **Standardausstattung**

Vielen Dank für Ihr Vertrauen in diesen HP Thin Client. Die t5740 und t5745 Thin Clients werden Ihnen über viele Jahre gute Dienste erweisen. Wir haben das Ziel, Ihnen hochwertige und preisgekrönte Clients zur Verfügung zu stellen, die sich bequem implementieren und verwalten lassen und die von Ihnen gestellten Ansprüche an sparsamen Energieverbrauch und Zuverlässigkeit erfüllen.

In den nächsten Abschnitten werden die Leistungsmerkmale des Thin Client beschrieben. Eine vollständige Liste mit der Hardware und Software, die bei einem bestimmten Modell verfügbar ist, finden Sie unter [http://h10010.www1.hp.com/wwpc/us/en/sm/WF04a/](http://h10010.www1.hp.com/wwpc/us/en/sm/WF04a/12454-12454-321959-338927-89307.html) [12454-12454-321959-338927-89307.html](http://h10010.www1.hp.com/wwpc/us/en/sm/WF04a/12454-12454-321959-338927-89307.html). Suchen Sie dort nach dem jeweiligen Thin Client-Modell.

Der Thin Client zeichnet sich durch Folgendes aus:

- Keine beweglichen Bauteile
- Weder Festplatten- noch Diskettenlaufwerke
- Nur fünf Minuten für die Hardwarekonfiguration erforderlich
- Zentrale Implementierung und Verwaltung mithilfe einer breiten Palette an benutzerfreundlichen und skalierbaren Lösungen für Remote-Management

Darüber hinaus sind verschiedene Optionen für Ihren Thin Client erhältlich. Weitere Informationen zu den verfügbaren Optionen finden Sie auf der HP Website unter [http://h10010.www1.hp.com/wwpc/us/](http://h10010.www1.hp.com/wwpc/us/en/sm/WF12a/12454-12454-321959.html) [en/sm/WF12a/12454-12454-321959.html](http://h10010.www1.hp.com/wwpc/us/en/sm/WF12a/12454-12454-321959.html).

## <span id="page-7-0"></span>**Managementlösungen für Thin Clients**

HP bietet eine umfassende Suite an Managementlösungen an, die auf Ihren Bedarf abgestimmt sind. Dies ermöglicht Ihnen die Auswahl der Lösungen, die sich am besten für Ihre Umgebung eignen.

Bei den HP ThinState Tools handelt es sich um eine Zusammenstellung nützlicher Dienstprogramme, mit deren Hilfe Sie Einstellungen und Software-Images mit einem USB Drive Key von einem Thin Client zu einem anderen kopieren können. Die HP ThinState Tools ergänzen die anderen Managementlösungen und sind in den HP Thin Client-Betriebssystemen enthalten.

Der HP Gerätemanager ist eine Thin Client-Managementsoftware für Unternehmen, mit deren Hilfe Kunden sich ihre Thin Client-Ausstattung anzeigen lassen und die Thin Clients so einrichten können, dass sie den geschäftlichen Erfordernissen entsprechen. Er ist überaus zuverlässig und lässt sich einfach installieren und verwenden. Mit dem HP Gerätemanager können Sie tausende von Einzelgeräten von einem zentralen Standort aus verfolgen, konfigurieren, erweitern, klonen und verwalten. Die Agenten des HP Gerätemanagers zählen zum Lieferumfang der meisten HP Thin Clients.

HP Client Automation ist ein branchenführendes Produkt zum Gerätemanagement, das Bestandteil einer umfassenderen Business Service Automation-Lösung für das Umgebungsmanagement ist. Mit HP Client Automation lassen sich einfache Thin Client-Implementierungen oder auch überaus komplexe IT-Umgebungen verwalten, die aus einer Kombination aus Thin Clients, PCs, Blades, Servern und weiteren üblichen computerbasierten Ressourcen bestehen. HP Client Automation-Agenten funktionieren bei allen HP Thin Clients. Weitere Informationen zu HP Client Automation finden Sie auf der HP Website unter [http://www.hp.com.](http://www.hp.com) Suchen Sie dort nach "Business Service Automation".

HP kooperiert beim Management von HP Thin Clients weiterhin mit Altiris. Bei der Altiris Deployment Solution handelt es sich um ein branchenführendes Tool zur schnellen Implementierung und zum fortlaufenden Management von Thin Clients in Ihrem Unternehmen. Weitere Informationen hierzu erhalten Sie im Handbuch "Kurzeinführung und Leitfaden zur Inbetriebnahme", das mit Ihrem Thin Client geliefert wurde. Sie können aber auch die Altiris Website unter<http://www.altiris.com/> besuchen.

## **Komponenten an der Vorderseite**

**Abbildung 1-1** Komponenten an der Vorderseite

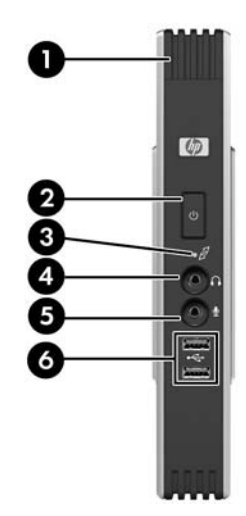

<span id="page-8-0"></span>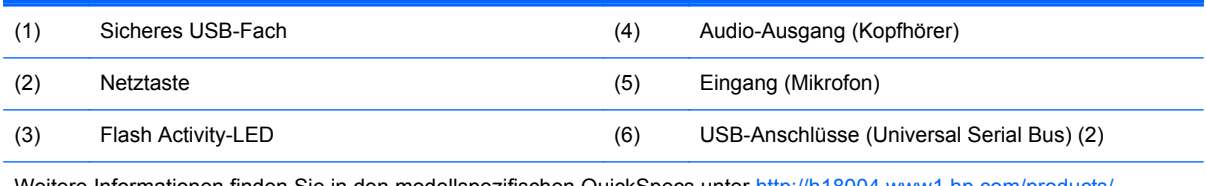

Weitere Informationen finden Sie in den modellspezifischen QuickSpecs unter [http://h18004.www1.hp.com/products/](http://h18004.www1.hp.com/products/quickspecs/QuickSpecs_Archives/QuickSpecs_Archives.html) [quickspecs/QuickSpecs\\_Archives/QuickSpecs\\_Archives.html.](http://h18004.www1.hp.com/products/quickspecs/QuickSpecs_Archives/QuickSpecs_Archives.html)

# **Komponenten an der Oberkante**

**Abbildung 1-2** Komponenten an der Oberkante, Ansicht von außen

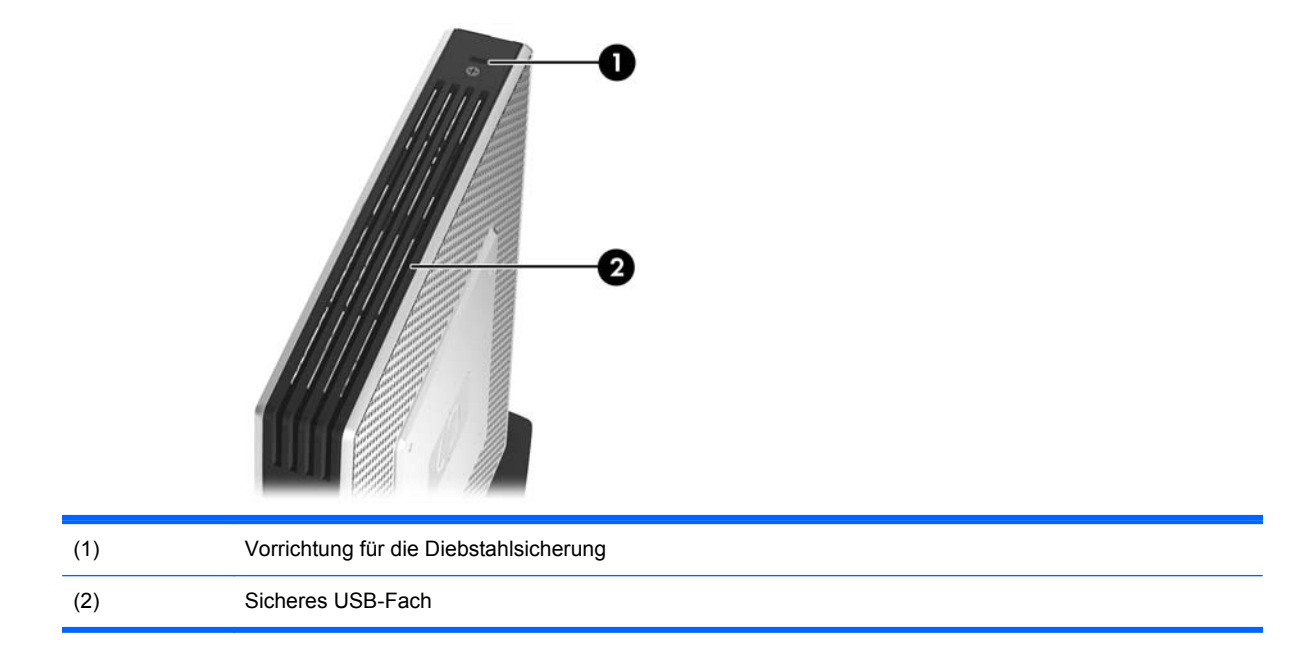

**Abbildung 1-3** Komponenten an der Oberkante, Ansicht von innen

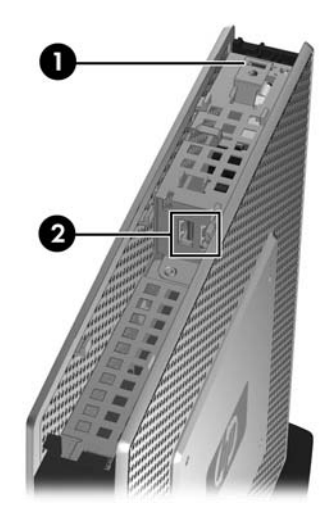

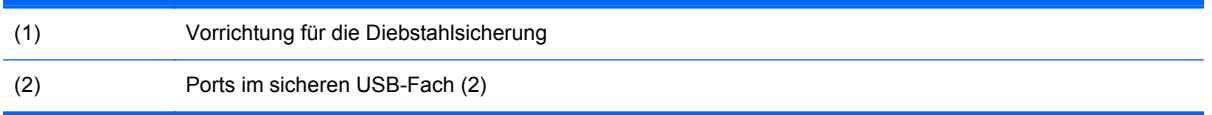

Das sichere USB-Fach ermöglicht Ihnen, zwei USB-Geräte an einem sicheren Platz zu verwenden.

# <span id="page-10-0"></span>**Komponenten and der Rückseite**

**Abbildung 1-4** Komponenten an der Rückseite

 $\sim$ ÷.

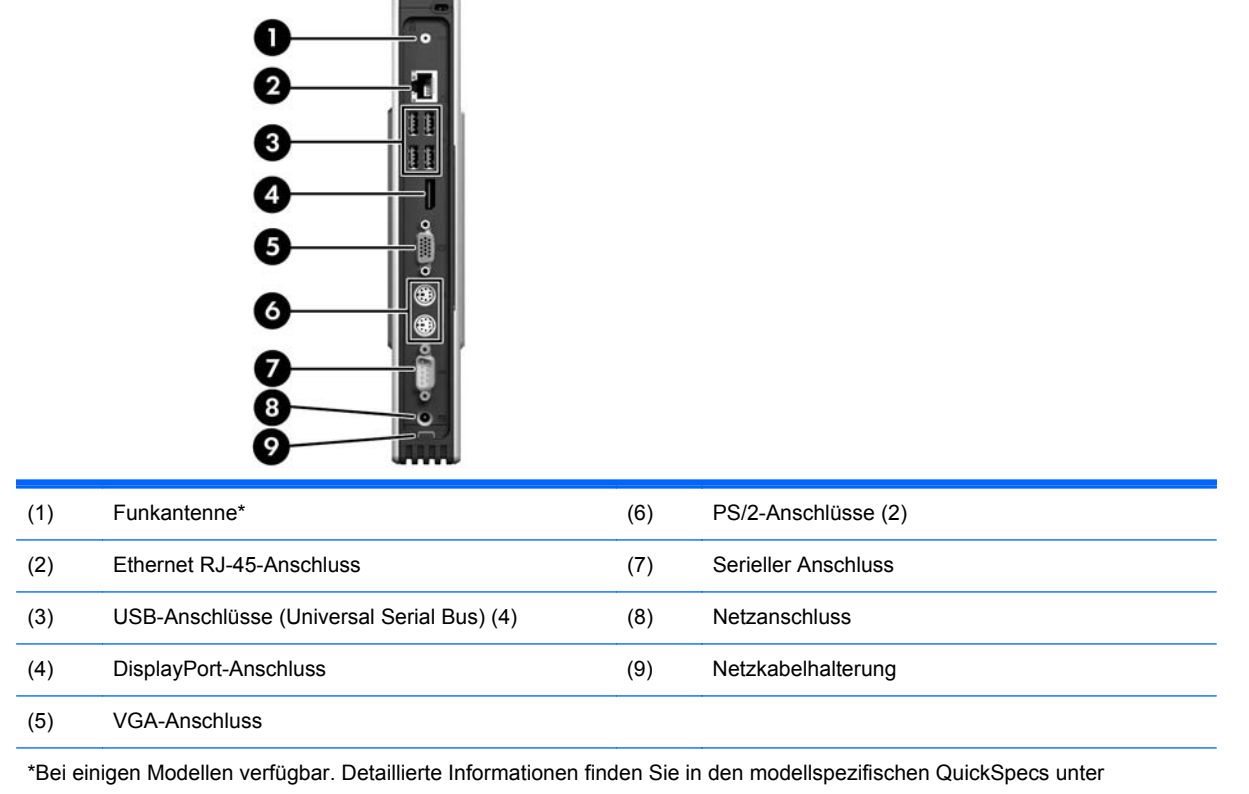

www.hp.com.

Über die Funkantenne können Sie Funksignale zur Kommunikation mit WLANs (Wireless Local Area Networks) senden und empfangen.

# <span id="page-11-0"></span>**Anbringen der Antenne (Wireless-Modelle)**

**▲** Schrauben Sie die Antenne an der Rückseite des Thin Client an der richtigen Position fest.

**Abbildung 1-5** Anbringen der Antenne

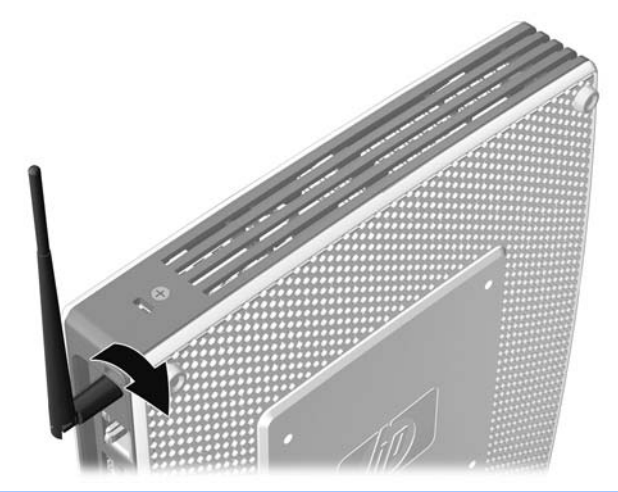

**ACHTUNG:** Schrauben Sie die Antenne nicht zu fest, um Schäden an der Antennenhalterung zu vermeiden.

## **Anbringen der Gummifüße**

So befestigen Sie die Gummifüße:

- **1.** Legen Sie den Thin Client auf die rechte Seite.
- **2.** Entfernen Sie die Schutzfolie von den Füßen.
- **3.** Drücken Sie jeweils einen Fuß fest auf eine Ecke auf der linken Seite des Thin Client.

**Abbildung 1-6** Anbringen der Gummifüße

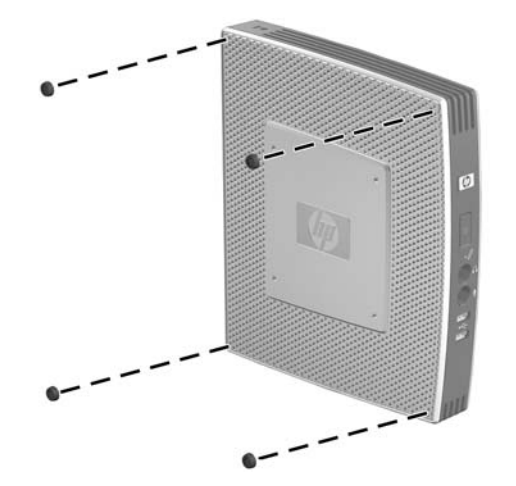

## <span id="page-12-0"></span>**Anbringen des Standfußes**

Wird der Thin Client in vertikaler Position aufgestellt und nicht montiert, muss für einen stabilen Stand der Standfuß angebracht werden.

So befestigen Sie den Standfuß:

- **1.** Drehen Sie das Gerät um.
- **2.** Suchen Sie auf der Unterseite des Geräts die Öffnungen, in die die Rasten des Standfußes eingeschoben werden.
- **3.** Stecken Sie die Rasten in die Öffnungen (1), und schieben Sie dann den Standfuß ca. 1,26 cm (1/2 Zoll) zur Vorderseite des Geräts, bis er einrastet (2).

**Abbildung 1-7** Anbringen des Standfußes

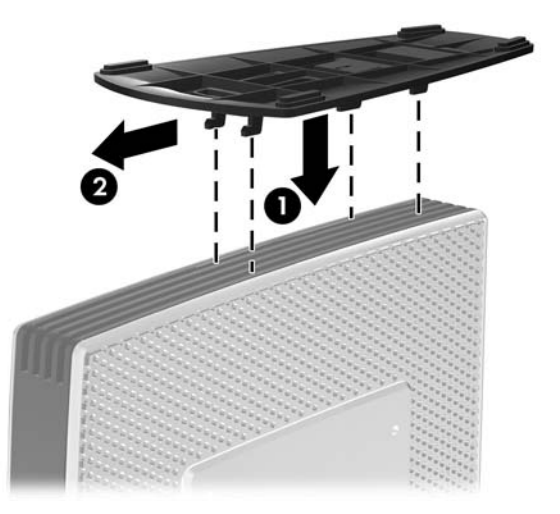

## **Entfernen des Standfußes**

So entfernen Sie den Standfuß:

**1.** Drehen Sie das Gerät um.

<span id="page-13-0"></span>**2.** Drücken Sie auf die Raste (1), schieben Sie den Standfuß ca. 1,26 cm (1/2 Zoll) zur Rückseite des Geräts, und heben Sie dann den Standfuß nach oben vom Gerät (2) ab.

**Abbildung 1-8** Entfernen des Standfußes

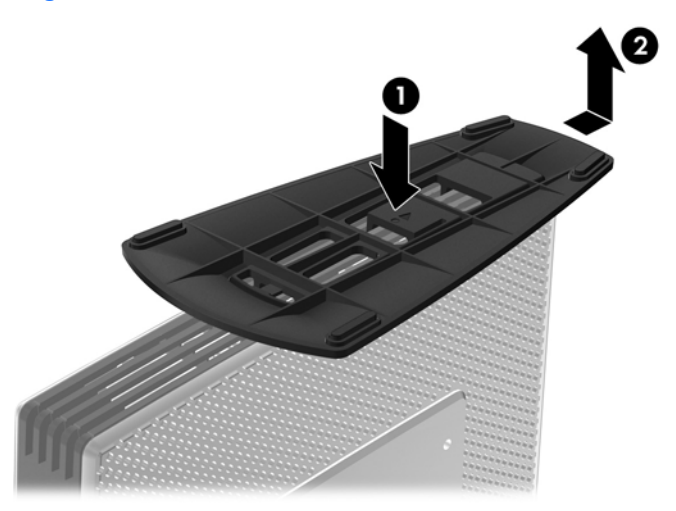

## **Verwenden der Netzkabelhalterung**

Drücken Sie eine Schleife des Netzkabels in die Netzkabelhalterung, um ein versehentliches Abziehen des Netzkabels zu vermeiden.

**Abbildung 1-9** Netzkabelhalterung

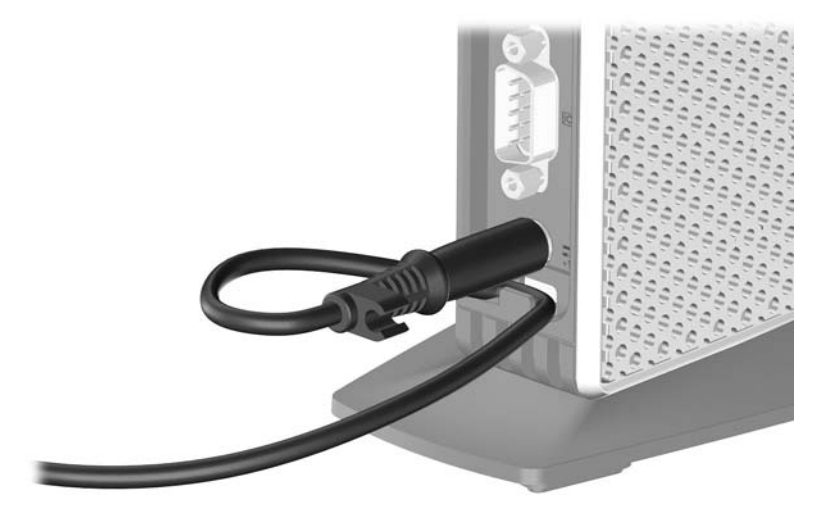

# <span id="page-14-0"></span>**Verwenden der Tastatur**

**Abbildung 1-10** Tastaturfunktionen

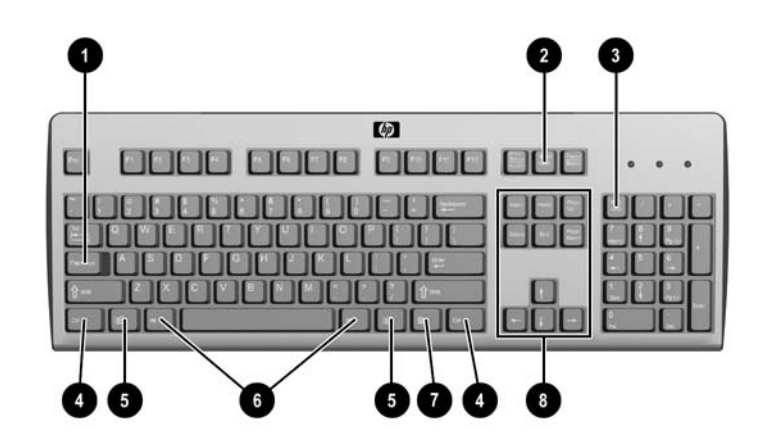

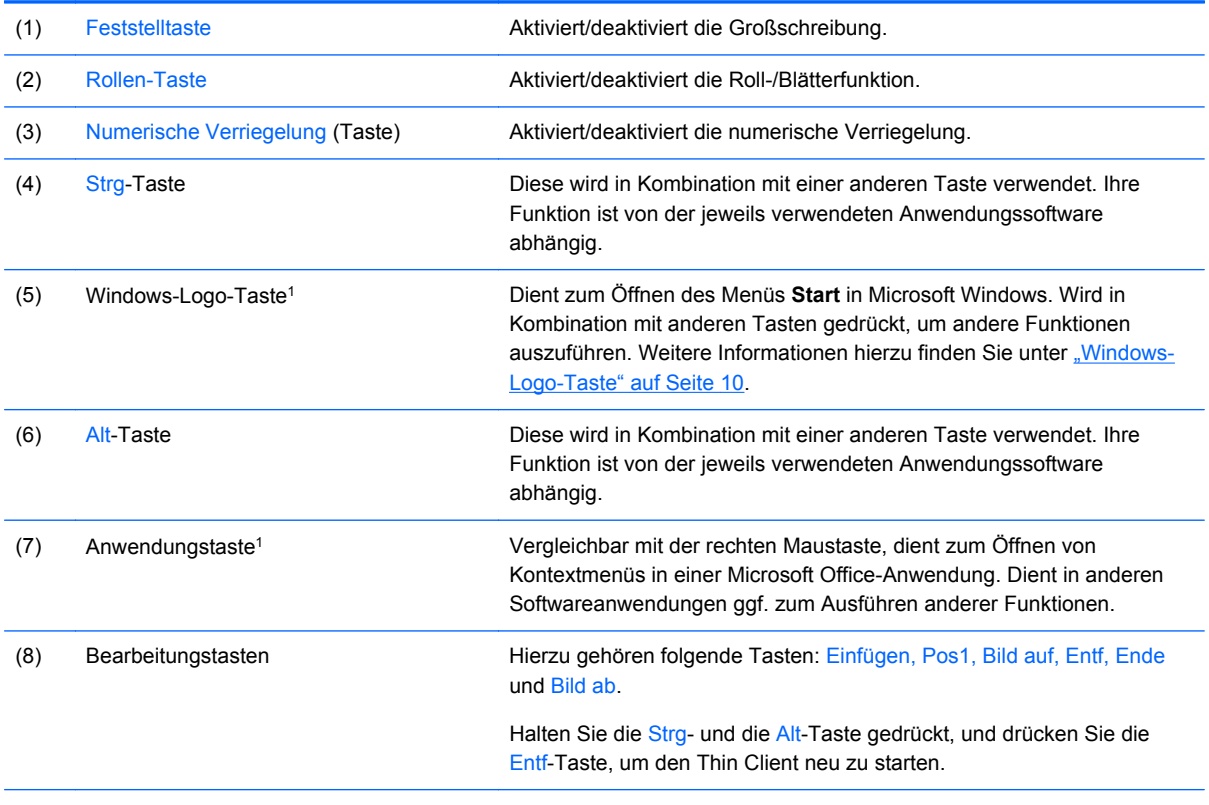

1In bestimmten geografischen Regionen verfügbar.

## <span id="page-15-0"></span>**Windows-Logo-Taste**

Verwenden Sie die Windows-Logo-Taste zusammen mit anderen Tasten zur Ausführung bestimmter Funktionen in Windows-Betriebssystemen.

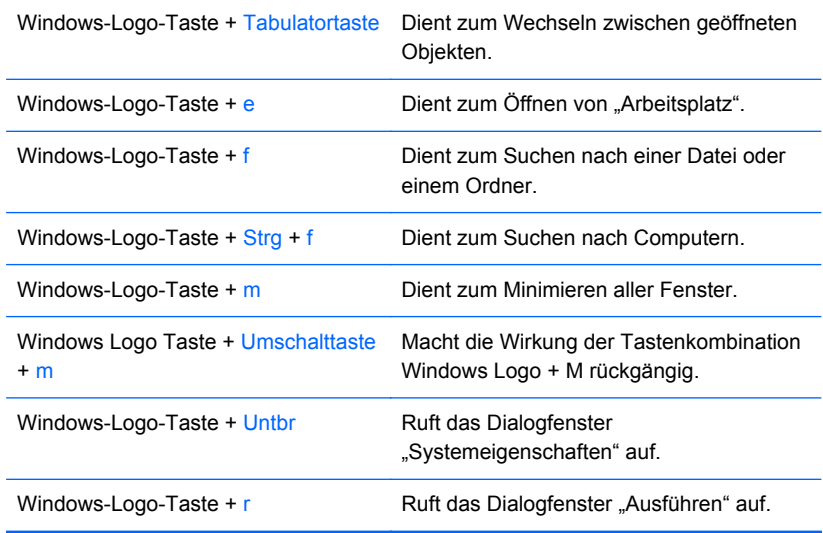

## **Weitere Funktionstasten**

Bei HP Thin Clients sind außerdem die folgenden Tastenkombinationen verfügbar:

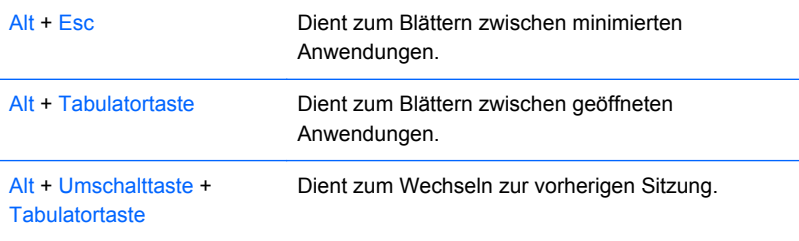

# **Spezielle Mausfunktionen**

Die meisten Softwareanwendungen unterstützen die Verwendung einer Maus. Die den Maustasten zugewiesenen Funktionen sind von den verwendeten Softwareanwendungen abhängig.

# <span id="page-16-0"></span>**Position der Seriennummer**

Jeder Thin Client ist mit einer eindeutigen Seriennummer versehen. Diese befindet sich an der in der Abbildung dargestellten Position. Halten Sie diese Nummer bereit, wenn Sie sich mit dem HP Kundendienst in Verbindung setzen.

**Abbildung 1-11** Position der Seriennummer

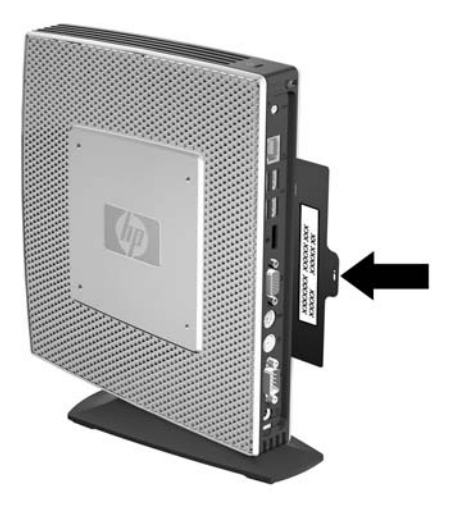

# <span id="page-17-0"></span>**2 Hardwareänderungen**

# **Allgemeine Installationsreihenfolge für Hardware**

So stellen Sie sicher, dass Hardwarekomponenten für den Thin Client korrekt installiert werden:

- **1.** Sichern Sie ggf. die Daten.
- **2.** Wenn der Thin Client eingeschaltet ist:
	- **a.** Schalten Sie den Thin Client und alle daran angeschlossenen Geräte aus.
	- **b.** Ziehen Sie das Netzkabel aus der Netzsteckdose heraus.
	- **c.** Trennen Sie die Verbindung zu allen externen Geräten, und entfernen Sie die Verbindungskabel (z. B. Antenne oder Kabel für die Diebstahlsicherung).
- **VORSICHT!** Um die Verletzungsgefahr durch Stromschlag und/oder heiße Oberflächen zu vermeiden, vergewissern Sie sich, dass der Netzstecker aus der Netzsteckdose gezogen wurde. Warten Sie, bis die inneren Systemkomponenten abgekühlt sind, bevor Sie diese berühren.

**VORSICHT!** Um die Gefahr durch Stromschlag und Feuer sowie die Beschädigung der Geräte zu vermeiden, schließen Sie keine Telekommunikations- bzw. Telefonanschlusskabel an die Buchse der Netzwerkkarte (NIC) an.

- **ACHTUNG:** Statische Elektrizität kann die elektronischen Komponenten des Thin Client oder der optionalen Geräte beschädigen. Bevor Sie mit der Aufrüstung des Geräts beginnen, müssen Sie einen geerdeten Metallgegenstand berühren, um sich statisch zu entladen. Weitere Informationen hierzu finden Sie unter ["Elektrostatische Entladung" auf Seite 35.](#page-40-0)
- **3.** Entfernen Sie die Abdeckung vom sicheren USB-Fach. Weitere Informationen hierzu finden Sie unter ["Entfernen und erneutes Anbringen der Abdeckung des sicheren USB-Fachs"](#page-18-0) [auf Seite 13](#page-18-0).
- **4.** Entfernen Sie den Standfuß, sofern er angebracht ist. Weitere Informationen hierzu finden Sie unter ["Entfernen des Standfußes" auf Seite 7.](#page-12-0)
- **5.** Entfernen Sie die seitliche Zugriffsblende und die seitliche Metallabdeckung. Weitere Informationen hierzu finden Sie unter ["Entfernen und erneutes Anbringen der seitlichen](#page-20-0) [Zugriffsblende und der seitlichen Metallabdeckung" auf Seite 15](#page-20-0).
- **6.** Entfernen Sie sämtliche Hardware, die ausgetauscht werden soll.
- **7.** Installieren Sie die gewünschte Hardware, oder tauschen Sie Hardware aus. Die Arbeitsschritte zum Entfernen und Austauschen finden Sie in den folgenden Abschnitten:
	- ["Anschließen des USB-Geräts" auf Seite 18](#page-23-0)
	- ["Einsetzen des PCI Express-Erweiterungsmoduls und der PCI Express-Karte"](#page-28-0) [auf Seite 23](#page-28-0)
	- ["Entfernen und Austauschen der Batterie" auf Seite 18](#page-23-0)
- <span id="page-18-0"></span>● ["Einsetzen eines zweiten Flash-Speichermoduls" auf Seite 19](#page-24-0)
- ["Einsetzen eines zweiten SO-DIMM" auf Seite 20](#page-25-0)
- **HINWEIS:** Die Options-Kits enthalten detailliertere Installationsanweisungen.
- **8.** Entfernen Sie die seitliche Zugriffsblende und die seitliche Metallabdeckung. Weitere Informationen hierzu finden Sie unter ["Entfernen und erneutes Anbringen der seitlichen](#page-20-0) [Zugriffsblende und der seitlichen Metallabdeckung" auf Seite 15](#page-20-0).
- **9.** Bringen Sie den Standfuß an, wenn der Thin Client nicht montiert und in vertikaler Position aufgestellt wird. Weitere Informationen hierzu finden Sie unter ["Anbringen des Standfußes"](#page-12-0) [auf Seite 7.](#page-12-0)
- **10.** Bringen Sie die Abdeckung des sicheren USB-Fachs wieder an. Weitere Informationen hierzu finden Sie unter "Entfernen und erneutes Anbringen der Abdeckung des sicheren USB-Fachs" auf Seite 13.
- **11.** Schließen Sie alle Peripheriegeräte und die Netzkabel wieder an.
- **12.** Schalten Sie den Monitor, den Thin Client und sonstige Geräte ein, die Sie testen möchten.
- **13.** Laden Sie die erforderlichen Treiber.
- **HINWEIS:** Sie können bestimmte Hardwaretreiber bei HP unter [http://www.hp.com/country/us/](http://www.hp.com/country/us/eng/support.html) [eng/support.html](http://www.hp.com/country/us/eng/support.html) herunterladen.
- **14.** Konfigurieren Sie gegebenenfalls den Thin Client neu.

## **Entfernen und erneutes Anbringen der Abdeckung des sicheren USB-Fachs**

Das sichere USB-Fach bietet die Möglichkeit, zwei USB-Geräte an einer sicheren Position innerhalb des Thin Client anzuschließen. Neben den verdeckten Anschlüssen lässt sich das sichere USB-Fach mit der optionalen Vorrichtung für die Diebstahlsicherung abschließen.

- **ACHTUNG:** Unter extremen Bedingungen kann die Temperatur innerhalb des sicheren USB-Fachs bis zu 55 °C (131 °F) erreichen. Vergewissern Sie sich anhand der Spezifikationen zu allen Geräten, die Sie in diesem Fach installieren möchten, dass sie bei Temperaturen von bis zu 55 °C (131 °F) keinen Schaden nehmen.
- **E** HINWEIS: Befolgen Sie neben diesen Anweisungen die detaillierten Anweisungen, die zusammen mit dem zu installierenden Zubehör geliefert werden.

Lesen Sie vor Beginn der Installation die Arbeitsschritte unter ["Allgemeine Installationsreihenfolge für](#page-17-0) [Hardware" auf Seite 12,](#page-17-0) die Sie vor und nach dem Installieren oder Austauschen der Hardware befolgen müssen.

### **Entfernen der Abdeckung des sicheren USB-Fachs**

Führen Sie die folgenden Arbeitsschritte aus, um die Abdeckung vom sicheren USB-Fach zu entfernen.

**A VORSICHT!** Vergewissern Sie sich, dass der Thin Client ausgeschaltet und der Netzstecker aus der Netzsteckdose gezogen ist, bevor Sie die Abdeckung des sicheren USB-Fachs abnehmen.

<span id="page-19-0"></span>So entfernen Sie die Abdeckung vom sicheren USB-Fach:

- **1.** Entfernen Sie auf der Rückseite des Thin Client die Schraube, die die Abdeckung des Fachs am Gerät sichert (1).
- **2.** Schieben Sie die Abdeckung des Fachs auf der Vorderseite des Geräts ca. 1,27 cm (1/2 Zoll) zur Vorderseite des Geräts (2).
- **3.** Entfernen Sie die Abdeckung vom Gerät, indem Sie zuerst die Rückseite (die Seite mit der Schraube) der Abdeckung anheben und dann die Abdeckung vom Gerät abheben (3).

**Abbildung 2-1** Entfernen der Abdeckung des sicheren USB-Fachs

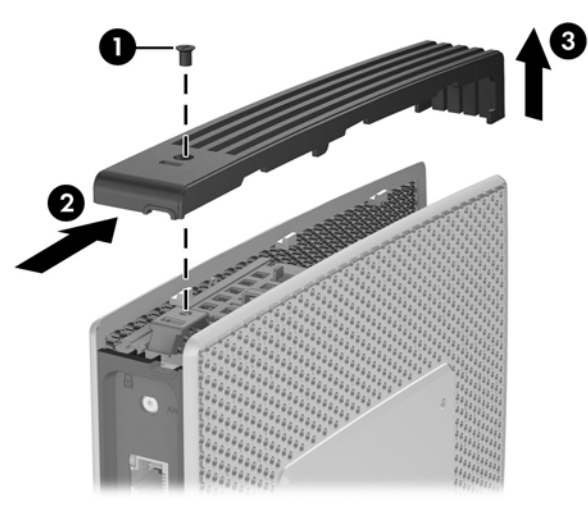

## **Erneutes Anbringen der Abdeckung des sicheren USB-Fachs**

So bringen Sie die Abdeckung des sicheren USB-Fachs wieder an:

- **1.** Legen Sie die Abdeckung um ca. 1,27 cm (1/2 Zoll) zur Rückseite versetzt auf das Gerät auf, sodass sich die Rasten der Abdeckung an den Öffnungen im Gehäuse (1) ausrichten und einfügen lassen.
- **2.** Schieben Sie die Abdeckung zur Rückseite des Geräts, bis sie einrastet und genau mit der vorderen Blende des Gehäuses (2) abschließt.

<span id="page-20-0"></span>**3.** Bringen Sie die Schraube wieder an (3).

**Abbildung 2-2** Erneutes Anbringen der Abdeckung des sicheren USB-Fachs

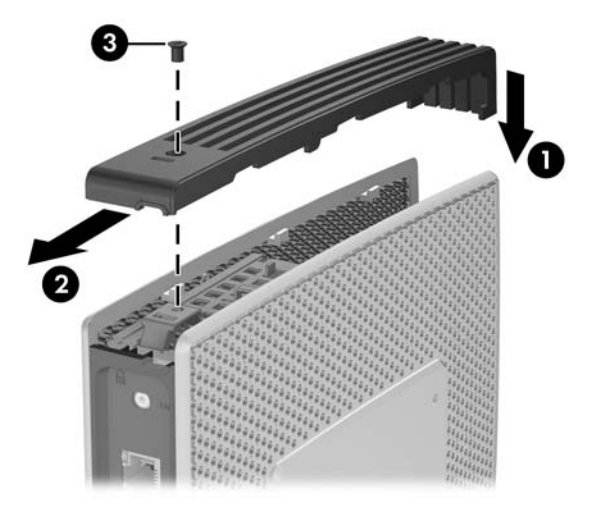

## **Entfernen und erneutes Anbringen der seitlichen Zugriffsblende und der seitlichen Metallabdeckung**

### **Entfernen der seitlichen Zugriffsblende und der seitlichen Metallabdeckung**

**VORSICHT!** Vergewissern Sie sich, dass der Thin Client ausgeschaltet und der Netzstecker aus der Netzsteckdose gezogen ist, bevor Sie die seitliche Zugriffsblende abnehmen.

So entfernen Sie die Zugriffsblende:

- **1.** Entfernen Sie die Abdeckung vom sicheren USB-Fach (1). Weitere Informationen hierzu finden Sie unter ["Entfernen der Abdeckung des sicheren USB-Fachs" auf Seite 13](#page-18-0).
- **2.** Entfernen Sie den Standfuß, sofern er angebracht ist (2). Weitere Informationen hierzu finden Sie unter ["Entfernen des Standfußes" auf Seite 7](#page-12-0).
- **3.** Legen Sie den Thin Client seitlich auf eine stabile Arbeitsfläche.
	- Entfernen Sie die rechte seitliche Zugriffsblende, wenn Sie folgende Komponenten entfernen oder einsetzen möchten:
		- Batterie
		- Zweites Flash-Speichermodul
		- PCI-Erweiterungsmodul und PCI-Karte
	- Entfernen Sie die linke seitliche Zugriffsblende, wenn Sie ein zweites SO-DIMM entfernen oder einsetzen möchten.

<span id="page-21-0"></span>**4.** Schieben Sie die Zugriffsblende ca. 6,35 mm (1/4 Zoll) zur Oberkante des Geräts (3), und heben Sie dann die Zugriffsblende nach oben vom Gerät (4) ab.

**Abbildung 2-3** Entfernen der seitlichen Zugriffsblende

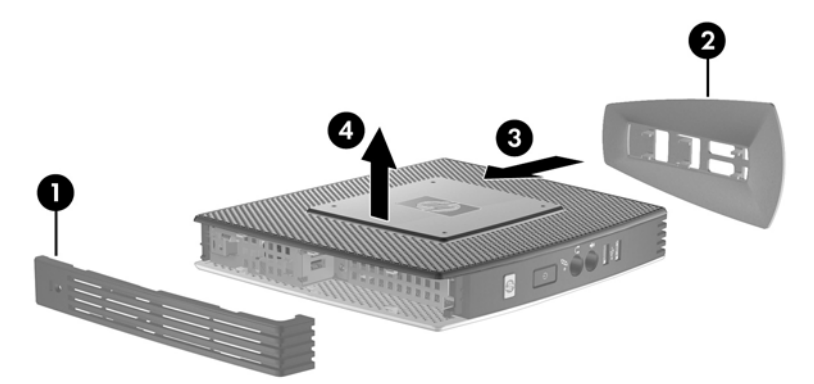

So nehmen Sie die seitliche Metallabdeckung ab:

**EXABUSIS:** Wenn Sie ein PCI-Erweiterungsmodul oder ein zweites SO-DIMM einsetzen, müssen Sie die seitliche Metallabdeckung nicht entfernen.

Sie müssen die seitliche Metallabdeckung entfernen, um auf interne Komponenten wie die Batterie oder den Hauptspeicher zugreifen zu können.

- **1.** Entfernen Sie die vier Schrauben, mit denen die seitliche Metallabdeckung am Gehäuse befestigt ist (1).
- **2.** Heben Sie die seitliche Metallabdeckung mit dem vorderen Teil zuerst vom Gerät ab (2).

**Abbildung 2-4** Entfernen der seitlichen Metallabdeckung

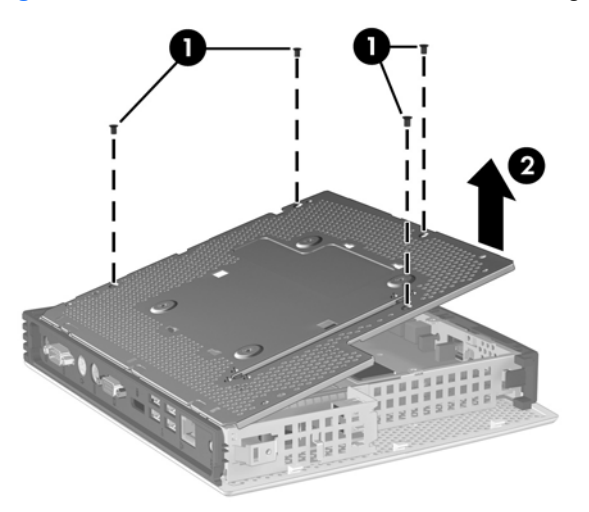

### **Erneutes Anbringen der seitlichen Zugriffsblende und der seitlichen Metallabdeckung**

So bringen Sie die seitliche Metallabdeckung wieder an:

**1.** Legen Sie die seitliche Metallabdeckung mit der hinteren Kante zuerst auf das Gehäuse. Achten Sie dabei darauf, dass die Rasten an der hinteren Kante der Abdeckung an den Öffnungen im Gehäuse (1) ausgerichtet sind.

<span id="page-22-0"></span>**2.** Stecken Sie die vier Schrauben ein, und ziehen Sie diese an (2).

**Abbildung 2-5** Erneutes Anbringen der seitlichen Metallabdeckung

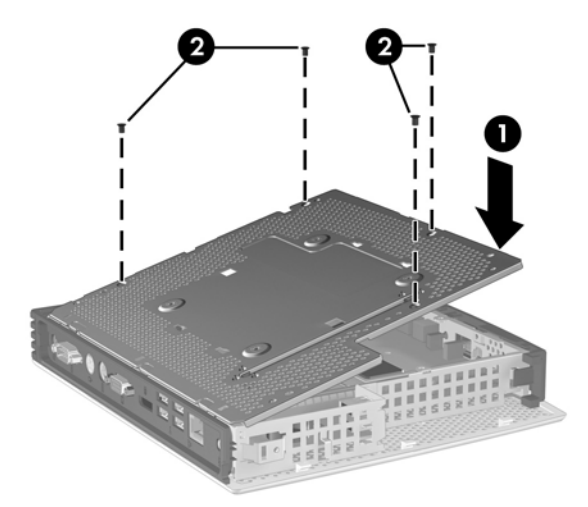

So bringen Sie die Zugriffsblende wieder an:

- **1.** Legen Sie die Zugriffsblende um ca. 6,35 mm (1/4 Zoll) zur Oberseite des Geräts versetzt an der Seite des Geräts (1) an.
- **2.** Schieben Sie die Blende zur Unterseite des Geräts, bis sie einrastet (2).

**Abbildung 2-6** Erneutes Anbringen der seitlichen Zugriffsblende

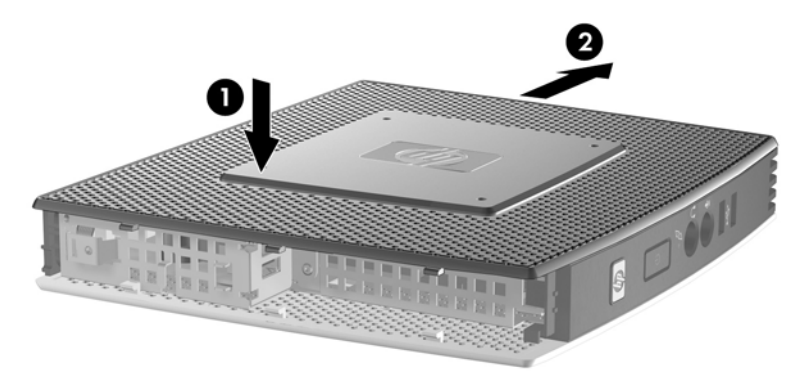

## **Installieren von Thin Client-Optionen**

Sie können verschiedene Optionen am Thin Client anschließen:

- ["Anschließen des USB-Geräts" auf Seite 18](#page-23-0)
- ["Einsetzen eines zweiten Flash-Speichermoduls" auf Seite 19](#page-24-0)
- ["Einsetzen eines zweiten SO-DIMM" auf Seite 20](#page-25-0)
- ["Entfernen und Austauschen der Batterie" auf Seite 18](#page-23-0)
- ["Einsetzen des PCI Express-Erweiterungsmoduls und der PCI Express-Karte" auf Seite 23](#page-28-0)
- ["Externe Laufwerke" auf Seite 23](#page-28-0)

## <span id="page-23-0"></span>**Anschließen des USB-Geräts**

Lesen Sie zunächst die Arbeitsschritte unter ["Allgemeine Installationsreihenfolge für Hardware"](#page-17-0) [auf Seite 12](#page-17-0), die Sie vor und nach dem Installieren oder Austauschen der Hardware befolgen müssen.

**▲** Setzen Sie das USB-Gerät in den USB-Port im sicheren USB-Fach ein. Der folgenden Abbildung können Sie die Position der Ports im sicheren USB-Fach entnehmen.

**Abbildung 2-7** USB-Ports im sicheren USB-Fach

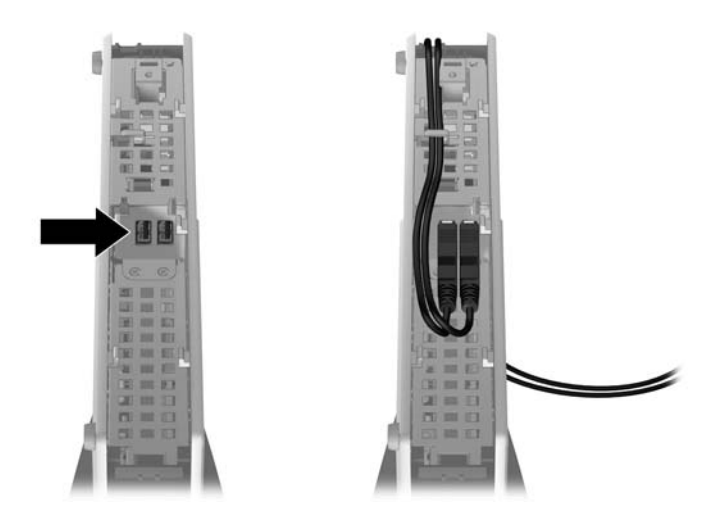

### **Entfernen und Austauschen der Batterie**

Lesen Sie zunächst die Arbeitsschritte unter ["Allgemeine Installationsreihenfolge für Hardware"](#page-17-0) [auf Seite 12](#page-17-0), die Sie vor und nach dem Einsetzen oder Austauschen der Hardware befolgen müssen.

**VORSICHT!** Sie müssen die rechte Seitenblende entfernen, um Zugang zur Batterie zu erhalten. Vergewissern Sie sich, dass der Thin Client ausgeschaltet und der Netzstecker aus der Netzsteckdose gezogen ist, bevor Sie die seitliche Zugriffsblende abnehmen.

So nehmen Sie die Batterie heraus bzw. tauschen diese aus:

**1.** Ermitteln Sie die Position der Batterie auf der Systemplatine.

<span id="page-24-0"></span>**2.** Um die Batterie aus der Halterung zu lösen, drücken Sie auf die an einer Seite über die Batterie ragende Metallklammer. Nachdem sich die Batterie gelöst hat, nehmen Sie diese heraus (1).

**Abbildung 2-8** Entfernen und Austauschen der internen Batterie

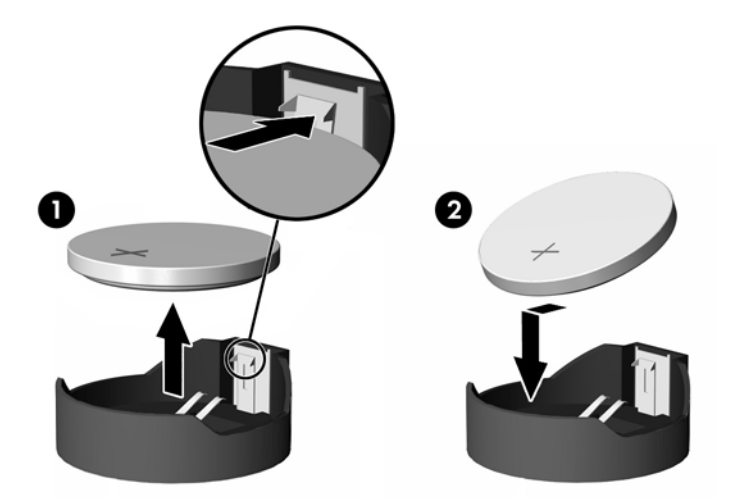

**3.** Um die neue Batterie einzusetzen, schieben Sie die Austauschbatterie mit dem Pluspol nach oben an einer Seite unter die Nase der Halterung. Drücken Sie die andere Seite der Batterie nach unten, bis sie unter der Klammer einrastet (2).

HP ermutigt Kunden zum Recycling von Elektronikschrott, Original HP Druckkassetten/-patronen und Akkus. Weitere Informationen zu Recycling-Programmen finden Sie unter www.hp.com/recycle.

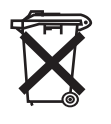

Batterien und Akkus dürfen nicht über den normalen Hausmüll entsorgt werden. Nutzen Sie die öffentlichen Sammelstellen, um die Batterien und Akkus der Wiederverwertung oder dem Sondermüll zuzuführen, oder setzen Sie sich bezüglich der Entsorgung mit einem autorisierten HP Partner oder dessen Vertreter in Verbindung.

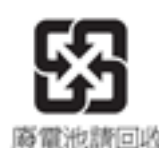

Die EPA in Taiwan fordert von Firmen, die Trockenbatterien herstellen und importieren, Akkus/ Batterien, die vertrieben oder als Werbegeschenke oder in Sonderangeboten verwendet werden, mit Wiederverwertungsmarkierungen zu kennzeichnen (siehe Artikel 15 des Gesetzes zur Müllentsorgung). Wenden Sie sich für eine ordnungsgemäße Entsorgung an ein zugelassenes Recycling-Unternehmen in Taiwan.

## **Einsetzen eines zweiten Flash-Speichermoduls**

Lesen Sie vor Beginn der Installation die Arbeitsschritte unter ["Allgemeine Installationsreihenfolge für](#page-17-0) [Hardware" auf Seite 12,](#page-17-0) die Sie vor und nach dem Installieren oder Austauschen der Hardware befolgen müssen.

**△ VORSICHT!** Sie müssen die rechte Seitenblende entfernen, um Zugang zur Systemplatine zu erhalten. Vergewissern Sie sich, dass der Thin Client ausgeschaltet und der Netzstecker aus der Netzsteckdose gezogen ist, bevor Sie die seitliche Zugriffsblende abnehmen.

<span id="page-25-0"></span>**ACHTUNG:** Statische Elektrizität kann die elektronischen Komponenten des Computers bzw. der optionalen Karten beschädigen. Bevor Sie mit der Aufrüstung des Geräts beginnen, müssen Sie einen geerdeten Metallgegenstand berühren, um sich statisch zu entladen. Achten Sie darauf, die Kontakte des Speichermoduls nicht zu berühren. Das Modul kann dadurch beschädigt werden.

So setzen Sie ein zweites Flash-Speichermodul ein:

**1.** Suchen Sie den Steckplatz für das zweite Flash-Speichermodul auf der Systemplatine.

**Abbildung 2-9** Einsetzen eines zweiten Flash-Speichermoduls

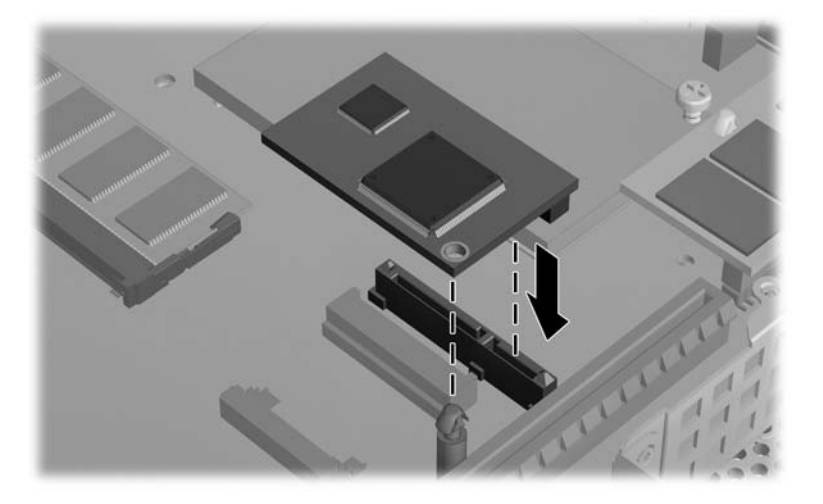

- **2.** Setzen Sie das Flash-Speichermodul in den Steckplatz auf der Systemplatine ein.
- **FINWEIS:** Die Flash-Speichermodule können nur in einer Richtung eingesetzt werden. Richten Sie die Öffnung im Flash-Speichermodul am Haltestift auf der Systemplatine aus.
- **3.** Drücken Sie die Modulanschlüsse fest auf den Steckplatz des Flash-Speichermoduls. Achten Sie dabei darauf, dass Sie das Modul so auf den Stift auf der Systemplatine schieben, dass der Stift durch die Öffnung im Modul geführt wird.
- **ACHTUNG:** Bauen Sie das sekundäre Flash-Speichermodul und das PCIe/PCI-Erweiterungsmodul nicht im selben Gerät ein.

Wenn Sie ein sekundäres Flash-Speichermodul einbauen, stellen Sie den Thin Client nicht horizontal auf. Stellen Sie den Thin Client vertikal auf. Verwenden Sie hierzu den Standfuß (siehe ["Anbringen](#page-12-0) [des Standfußes" auf Seite 7\)](#page-12-0) oder ein HP Quick Release (siehe ["Montieren des Thin Client"](#page-32-0) [auf Seite 27](#page-32-0) für mehr Informationen zum Aufstellen und Montieren).

### **Einsetzen eines zweiten SO-DIMM**

Lesen Sie zunächst die Arbeitsschritte unter ["Allgemeine Installationsreihenfolge für Hardware"](#page-17-0) [auf Seite 12](#page-17-0), die Sie vor und nach dem Installieren oder Austauschen der Hardware befolgen müssen.

**VORSICHT!** Sie müssen die linke Seitenblende entfernen, um Zugang zum SO-DIMM-Fach zu erhalten. Vergewissern Sie sich, dass der Thin Client ausgeschaltet und der Netzstecker aus der Netzsteckdose gezogen ist, bevor Sie die seitliche Zugriffsblende abnehmen.

**ACHTUNG:** Statische Elektrizität kann die elektronischen Komponenten des Computers bzw. der optionalen Karten beschädigen. Bevor Sie mit der Aufrüstung des Geräts beginnen, müssen Sie einen geerdeten Metallgegenstand berühren, um sich statisch zu entladen. Achten Sie darauf, die Kontakte des Speichermoduls nicht zu berühren. Das Modul kann dadurch beschädigt werden.

So setzen Sie das SO-DIMM ein:

- **1.** Schieben Sie die das Element mit der Seriennummer zur Seite.
	- **HINWEIS:** Achten Sie darauf, dass dieses Element nicht verloren geht.
- **2.** Entfernen Sie die Zugriffsblende:

**Abbildung 2-10** Entfernen der SO-DIMM-Zugriffsblende

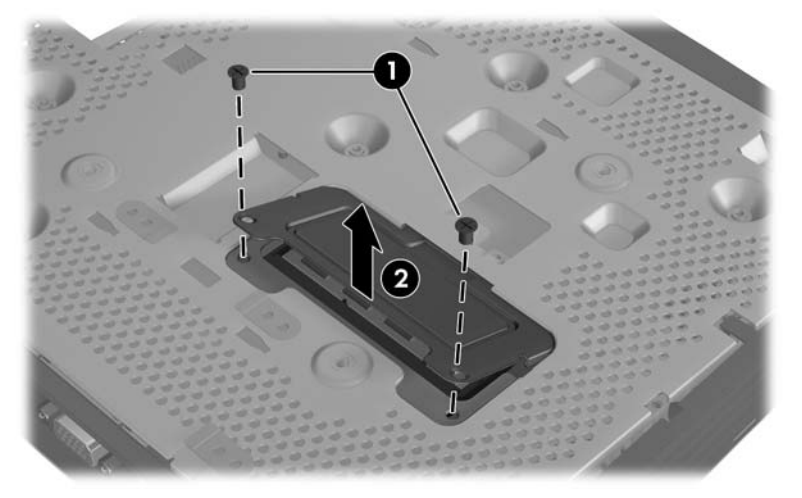

- **a.** Drehen Sie die zwei Schrauben heraus, mit denen die Zugriffsblende am Gehäuse gesichert ist.
- **b.** Heben Sie die hintere Kante der Blende an, und ziehen Sie die Blende nach hinten oben vom Gehäuse ab.
- **3.** Halten Sie das SO-DIMM in einem Winkel von ca. 20 Grad, und setzen Sie es in den Steckplatz ein.
- **HINWEIS:** Das Speichermodul lässt sich nur in einer Richtung einsetzen. Richten Sie die Kerbe am Modul am Gegenstück im Speichersteckplatz aus.

**Abbildung 2-11** Einsetzen eines SO-DIMM

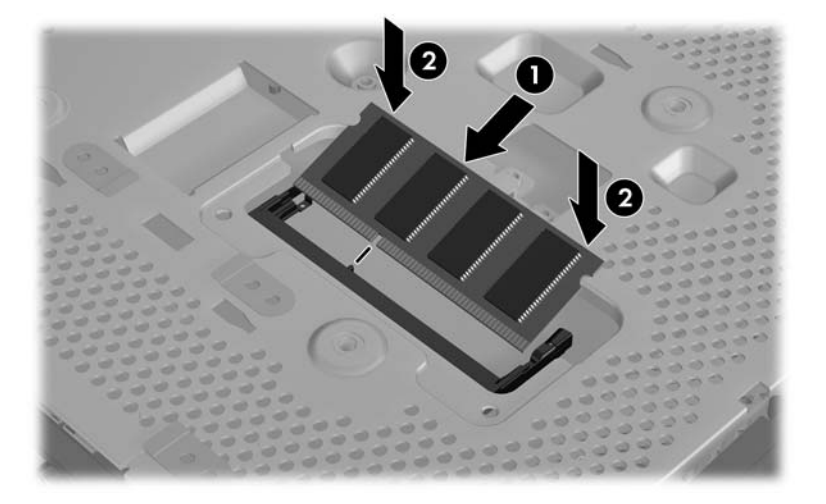

- **4.** Drücken Sie das Modul vorsichtig bis zum Anschlag in den Steckplatz, und achten Sie darauf, dass es fest sitzt.
- **5.** Drücken Sie das Modul nach unten in das Fach.
- **6.** Bringen Sie die Zugriffsblende wieder an:

**Abbildung 2-12** Erneutes Anbringen der SO-DIMM-Zugriffsblende

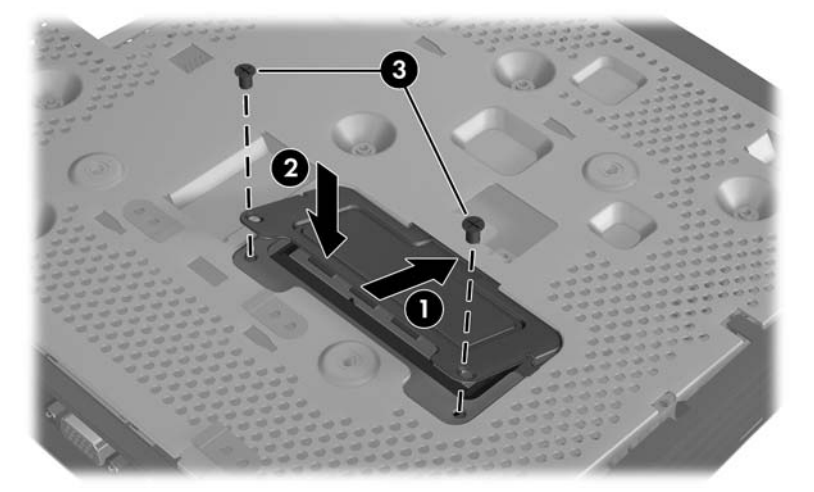

- **a.** Setzen Sie die Raste an der Vorderkante in die zugehörige Öffnung ein, und bringen Sie die Blende in Position.
- **E** HINWEIS: Ggf. müssen Sie die Zugriffsblende vorsichtig in die richtige Position drücken.
- **b.** Bringen Sie die zwei Schrauben wieder an, mit denen die Zugriffsblende am Gehäuse gesichert ist.
- **7.** Schieben Sie das Element mit der Seriennummer wieder in die Ausgangsposition.

## <span id="page-28-0"></span>**Einsetzen des PCI Express-Erweiterungsmoduls und der PCI Express-Karte**

Lesen Sie zunächst die Arbeitsschritte unter ["Allgemeine Installationsreihenfolge für Hardware"](#page-17-0) [auf Seite 12](#page-17-0), die Sie vor und nach dem Installieren oder Austauschen der Hardware befolgen müssen.

**VORSICHT!** Vergewissern Sie sich, dass der Thin Client ausgeschaltet und der Netzstecker aus der Netzsteckdose gezogen ist, bevor Sie die seitliche Zugriffsblende abnehmen.

Befolgen Sie die Installationsanweisungen, die mit dem Options-Kit für das PCIe-Erweiterungsmodul geliefert werden.

**ACHTUNG:** Bauen Sie das sekundäre Flash-Speichermodul und das PCIe/PCI-Erweiterungsmodul nicht im selben Gerät ein.

### **Externe Laufwerke**

Für den t5740/t5745 sind verschiedene USB-Laufwerke optional erhältlich. Weitere Informationen zu diesen Laufwerken finden Sie unter [http://h10010.www1.hp.com/wwpc/us/en/sm/WF12a/](http://h10010.www1.hp.com/wwpc/us/en/sm/WF12a/12454-12454-321959.html) [12454-12454-321959.html](http://h10010.www1.hp.com/wwpc/us/en/sm/WF12a/12454-12454-321959.html). Sie können aber auch die Anweisungen zur jeweiligen Option lesen.

Weitere Informationen zu den verfügbaren Optionen finden Sie auf der HP Website unter <http://h10010.www1.hp.com/wwpc/us/en/sm/WF12a/12454-12454-321959.html>

# <span id="page-29-0"></span>**A Spezifikationen**

#### **Tabelle A-1 HP t5740/t5745 Thin Client**

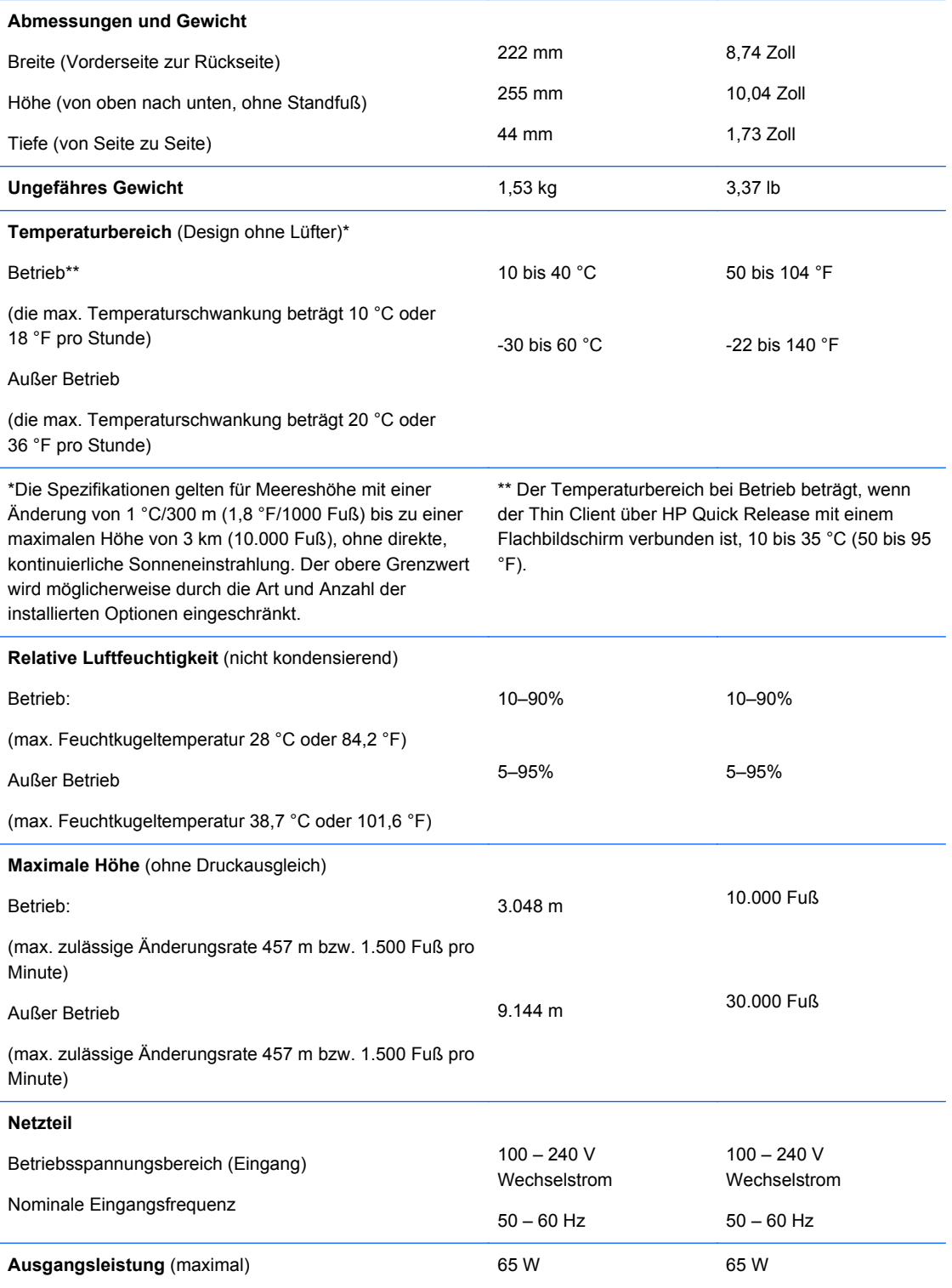

<span id="page-30-0"></span>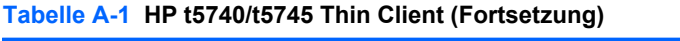

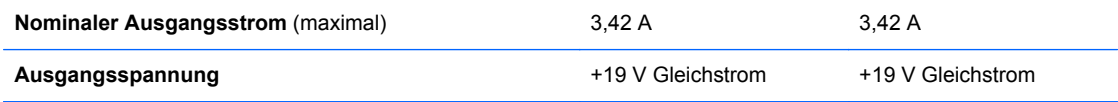

# <span id="page-31-0"></span>**B Sicherheitsvorkehrungen**

# **Sichern des Thin Client**

An den HP t5740/t5745 Thin Client lässt sich eine Diebstahlsicherung anbringen. Diese Diebstahlsicherung verhindert das unbefugte Entfernen des Thin Client und ermöglicht das Verschließen des sicheren Fachs. Diese Option können Sie auf der HP Website unter <http://h30094.www3.hp.com/product.asp?sku=2563044&pagemode=ca> bestellen.

- **1.** Suchen Sie auf der Rückseite des Geräts nach der Vorrichtung für die Diebstahlsicherung.
- **2.** Setzen Sie die Diebstahlsicherung in die Vorrichtung ein, und schließen Sie diese dann ab.

**Abbildung B-1** Sichern des Thin Client

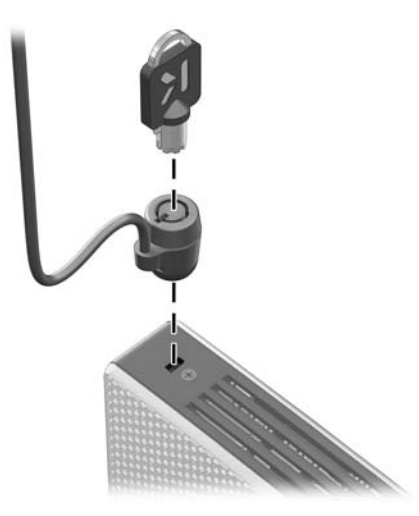

# <span id="page-32-0"></span>**C Montieren des Thin Client**

## **HP Quick Release**

Der HP t5740/t5745 Thin Client ist auf jeder Seite des Geräts mit vier Montagepunkten ausgestattet. Diese Montagepunkte entsprechen dem VESA-Standard (Video Electronics Standards Association), der Montageschnittstellen gemäß Industriestandard für Flachbildschirme (Flat Displays – FDs) wie Monitore, Displays und TVs bietet. HP Quick Release dient zum Verbinden dieser Montagepunkte gemäß VESA-Standard. Auf diese Weise können Sie den Thin Client mit verschiedenen Ausrichtungen montieren.

**HINWEIS:** Verwenden Sie zur Montage eines Thin Client die 15-mm-Schrauben, die zusammen mit HP Quick Release geliefert werden.

**Abbildung C-1** HP Quick Release

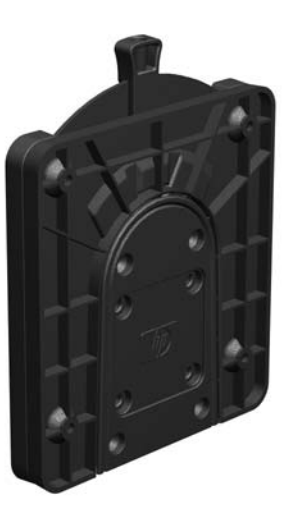

Diese Option können Sie auf der HP Website unter [http://h10010.www1.hp.com/wwpc/us/en/sm/](http://h10010.www1.hp.com/wwpc/us/en/sm/WF06c/A10-51210-347116-329242-347116-1838057-1838058-1838059.html) [WF06c/A10-51210-347116-329242-347116-1838057-1838058-1838059.html](http://h10010.www1.hp.com/wwpc/us/en/sm/WF06c/A10-51210-347116-329242-347116-1838057-1838058-1838059.html) bestellen.

So verwenden Sie HP Quick Release bei einem für VESA-konfigurierten Thin Client:

**1.** Verwenden Sie die vier 15-mm-Schrauben aus dem Gerätemontage-Kit, um eine Seite von HP Quick Release am Thin Client zu befestigen (siehe Abbildung).

**Abbildung C-2** Befestigen von HP Quick Release am Thin Client

**2.** Verwenden Sie die vier weiteren Schrauben aus dem Gerätemontage-Kit, um die andere Seite von HP Quick Release an dem Gerät zu befestigen, an dem der Thin Client montiert wird. Achten Sie darauf, dass der Freigabehebel am HP Quick Release nach oben zeigt.

**Abbildung C-3** Befestigen von HP Quick Release an einem anderen Gerät

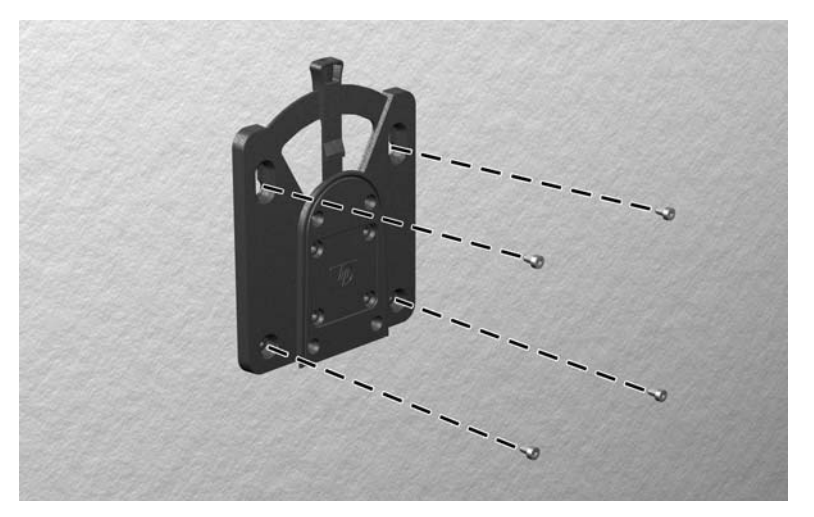

<span id="page-34-0"></span>**3.** Schieben Sie die Seite des Montagegeräts, das mit dem Thin Client (1) verbunden ist, über die andere Seite des Montagegeräts (2) an dem Gerät, an dem der Thin Client montiert werden soll. Ein hörbares Einrasten weist auf eine feste Verbindung hin.

**Abbildung C-4** Anschließen des Thin Client

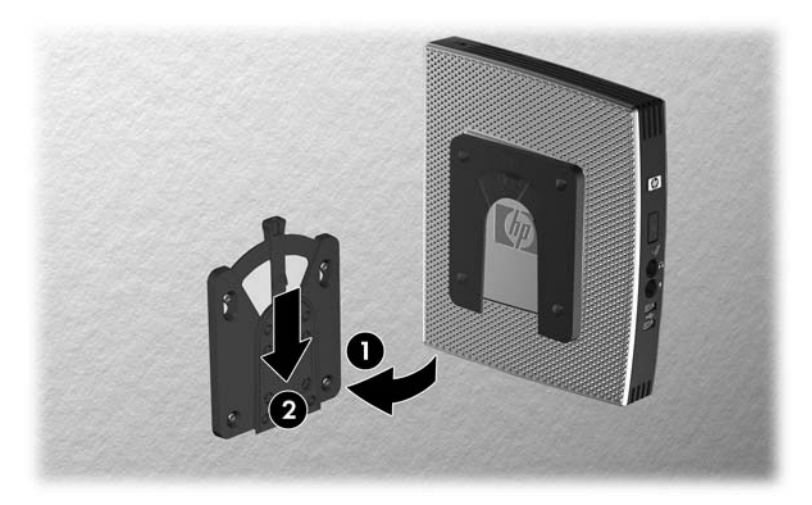

- **F** HINWEIS: Direkt nach dem Anschließen rastet HP Quick Release automatisch ein. Sie müssen nur den Freigabehebel auf eine Seite schieben, um den Thin Client zu entfernen.
- **ACHTUNG:** Damit HP Quick Release korrekt funktioniert und alle Komponenten sicher verbunden sind, müssen sowohl der Freigabehebel auf der einen Seite des Montagegeräts als auch die abgerundete Öffnung auf der anderen Seite nach oben zeigen.

### **Unterstütze Montageoptionen**

Die folgenden Abbildungen zeigen einige der unterstützten und der nicht unterstützten Montageoptionen für die Monagehalterung.

Sie können einen Thin Client zwischen einem Flachbildschirm und einer Wand montieren.

**Abbildung C-5** Thin Client, der mit einem Flachbildschirm an der Wand montiert ist

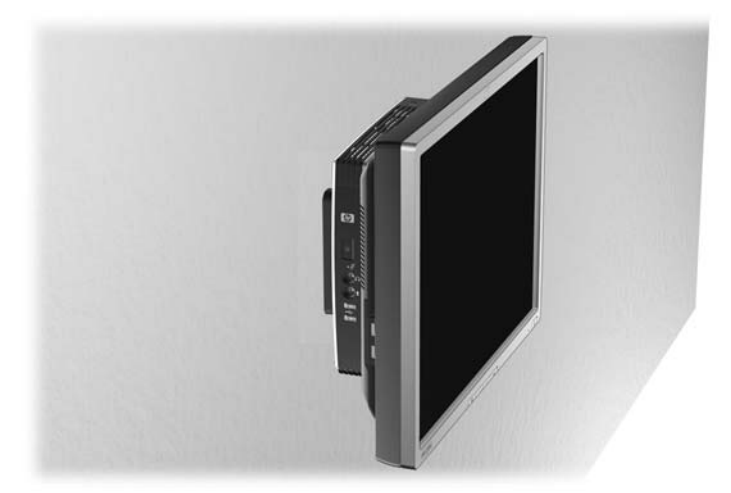

● Sie können den Thin Client an der Rückseite eines Monitorstandfußes eines Flachbildschirms montieren.

**Abbildung C-6** An der Rückseite eines Monitorstandfußes montierter Thin Client

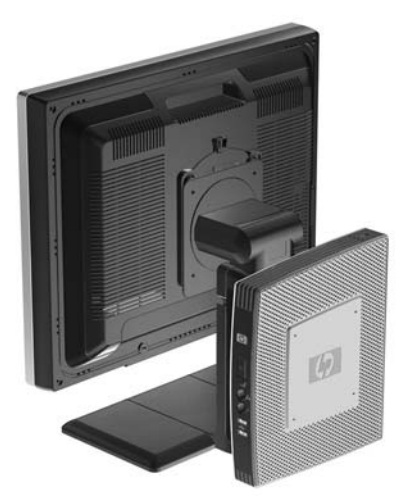

● Sie können den Thin Client an einer Wand montieren.

**Abbildung C-7** An der Wand montierter Thin Client

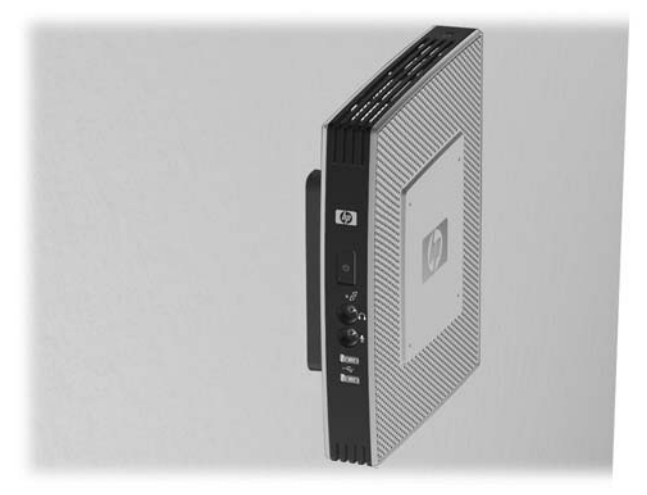

● Sie können den Thin Client unter einem Schreibtisch montieren.

<span id="page-36-0"></span>**Abbildung C-8** Unter einem Schreibtisch montierter Thin Client

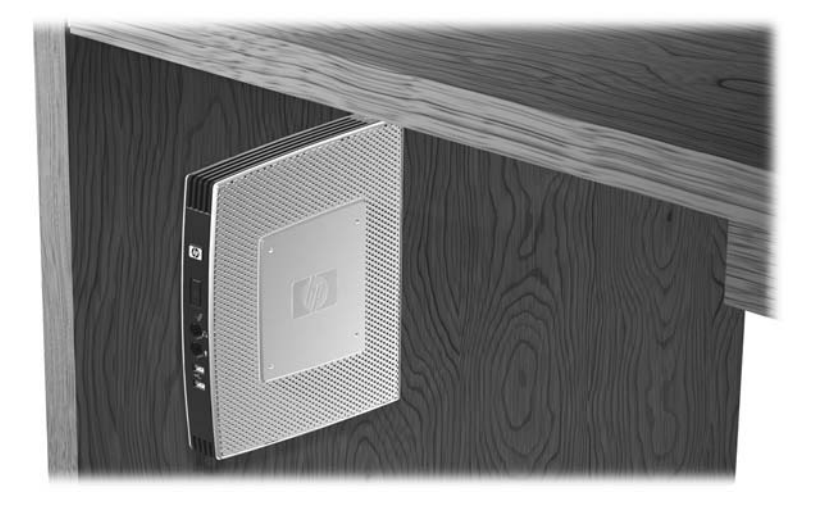

## **Nicht unterstützte Montageoption**

**ACHTUNG:** Die nicht unterstützte Montage eines Thin Client kann zu Fehlern bei HP Quick Release sowie zu Schäden am Thin Client und/oder sonstiger Ausstattung führen.

Montieren Sie den Thin Client nicht zwischen Bildschirm und Standfuß an einem Monitorstandfuß eines Flachbildschirms.

**Abbildung C-9** Nicht unterstützte Montageposition – Thin Client zwischen Standfuß und Monitor

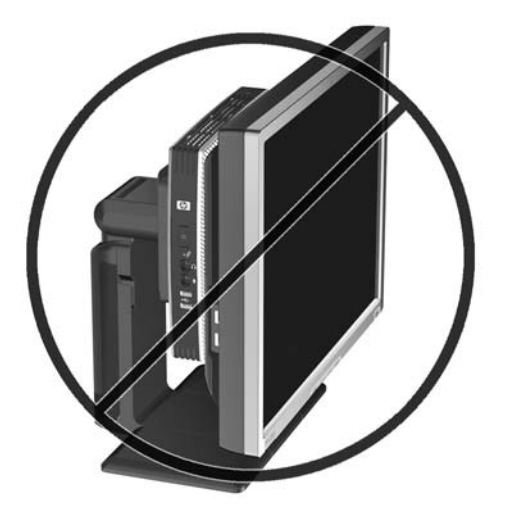

# <span id="page-37-0"></span>**D Betrieb des Thin Client**

# **Regelmäßige Pflege des Thin Client**

Stellen Sie anhand der folgenden Informationen die korrekte Pflege Ihres Thin Client sicher:

- Betreiben Sie den Thin Client nie bei entfernten Außenblenden.
- Schützen Sie den Thin Client vor Feuchtigkeit, direkter Sonneneinstrahlung sowie vor extremen Temperaturen. Weitere Informationen zu den empfohlenen Bereichen für Temperatur und Luftfeuchtigkeit für den Thin Client finden Sie unter ["Spezifikationen" auf Seite 24](#page-29-0).
- Schützen Sie den Thin Client und die Tastatur vor dem Eindringen von Flüssigkeiten.
- Schalten Sie den Thin Client aus, und reinigen Sie die Außenflächen bei Bedarf mit einem weichen, angefeuchteten Tuch. Reinigungsmittel können die Beschichtung angreifen und beschädigen.

## **Unterstützte Ausrichtungen**

HP unterstützt die folgenden Ausrichtungen für den Thin Client.

- **ACHTUNG:** Sie müssen die von HP unterstützten Ausrichtungen beachten, um den korrekten Betrieb der Thin Clients sicherzustellen.
	- Mit dem mitgelieferten Standfuß können Sie den Thin Client vertikal aufstellen.

**Abbildung D-1** Vertikale Ausrichtung

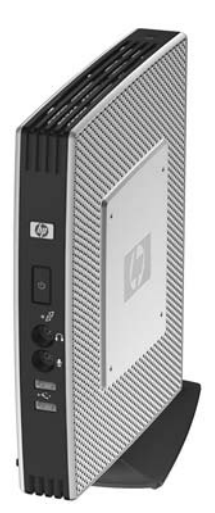

Sie können den Thin Client horizontal auf seine Gummifüße legen.

#### <span id="page-38-0"></span>**Abbildung D-2** Horizontale Ausrichtung

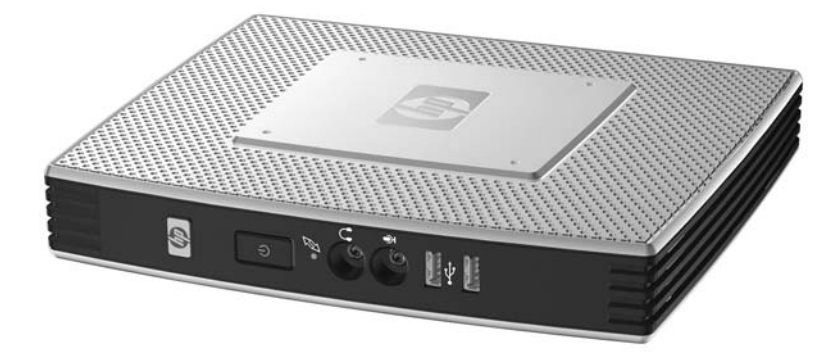

Sie können den Thin Client mit mindestens 2,54 cm (1 Zoll) Abstand unter einen Monitorstandfuß legen.

**Abbildung D-3** Unter dem Monitorstandfuß

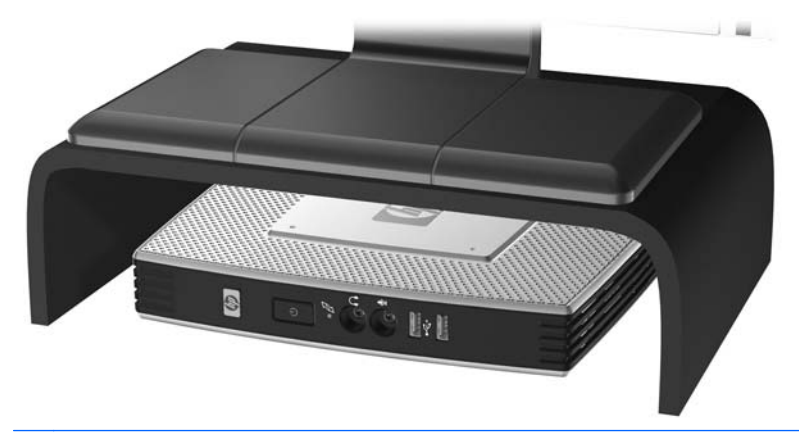

**ACHTUNG:** Wenn Sie ein sekundäres Flash-Speichermodul einbauen, stellen Sie den Thin Client nicht horizontal oder unter einem Monitorstandfuß auf.

## **Nicht unterstützte Ausrichtung**

HP unterstützt die folgenden Ausrichtungen für den Thin Client nicht.

△ **ACHTUNG:** Eine nicht unterstützte Aufstellposition der Thin Clients kann zu Betriebsfehlern und/ oder Schäden an den Geräten führen.

**ACHTUNG:** Thin Clients erfordern eine ausreichende Luftzirkulation, damit die Betriebstemperatur eingehalten wird. Die Lüftungsschlitze dürfen nicht verdeckt werden.

Stellen Sie Thin Clients nicht in Schubladen oder andere enge Räume ohne Luftzufuhr. Stellen Sie weder einen Monitor noch andere Objekte auf den Thin Client. Thin Clients erfordern eine ausreichende Luftzirkulation, damit die Betriebstemperatur eingehalten wird.

**Abbildung D-4** Stellen Sie Thin Clients nicht in Schubladen oder andere enge/geschlossene Räume ohne Luftzufuhr

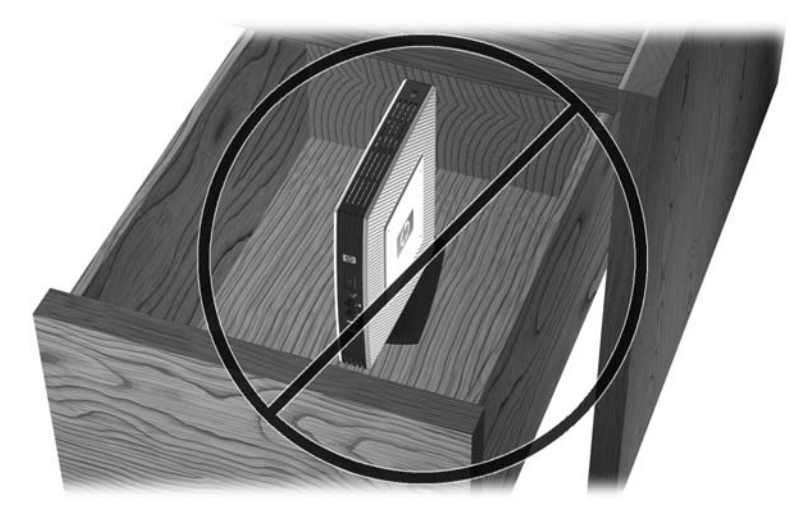

**Abbildung D-5** Stellen Sie keinen Monitor auf den Thin Client

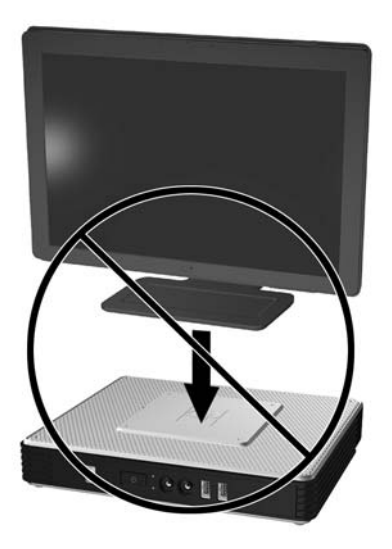

# <span id="page-40-0"></span>**E Elektrostatische Entladung**

Die Entladung statischer Elektrizität über einen Finger oder einen anderen Leiter kann die Systemplatine oder andere Bauteile beschädigen, die gegenüber elektrostatischer Entladung empfindlich sind. Eine derartige Beschädigung kann die Lebensdauer des Geräts herabsetzen.

## **Vermeiden von Beschädigungen durch elektrostatische Entladung**

Beachten Sie folgende Vorsichtsmaßnahmen, um Schäden durch elektrostatische Entladungen zu verhindern:

- Vermeiden Sie direkte Berührungen empfindlicher Bauteile, indem Sie diese in antistatischen Behältern transportieren und lagern.
- Bewahren Sie elektrostatisch empfindliche Teile in den zugehörigen Behältern auf, bis Sie sich an einem vor elektrostatischer Entladung geschützten Arbeitsplatz befinden.
- Arbeiten Sie auf einer geerdeten Oberfläche, wenn Sie die Teile aus den Schutzbehältern nehmen.
- Vermeiden Sie Berührungen der Stifte, der leitenden Bauteile und der Schaltungsbauteile.
- Erden Sie sich immer, bevor Sie Bauteile oder Baugruppen berühren, die gegenüber elektrostatischer Entladung empfindlich sind.

## **Erdungsmethoden**

Es gibt verschiedene Methoden zur Erdung. Verwenden Sie eine oder mehrere der folgenden Erdungsmethoden, bevor Sie empfindliche Komponenten berühren oder installieren:

- Verwenden Sie ein Antistatik-Armband, das über ein Erdungskabel mit einem geerdeten Thin Client verbunden ist. Antistatikarmbänder sind flexible Bänder mit einem Widerstand von 1 MOhm +/-10 % im Erdungskabel. Damit eine wirksame Erdung gewährleistet ist, muss die leitende Oberfläche des Armbands eng auf der Haut anliegend getragen werden.
- Verwenden Sie vergleichbare Bänder an Fersen oder Füßen, wenn Sie im Stehen arbeiten. Tragen Sie die Bänder an beiden Füßen, wenn Sie auf leitfähigem Boden oder antistatischen Fußmatten stehen.
- Verwenden Sie leitfähiges Werkzeug.
- Verwenden Sie eine transportable Wartungsausrüstung mit antistatischer Arbeitsmatte.

Wenn Sie keine geeigneten Hilfsmittel besitzen, um eine ordnungsgemäße Erdung sicherzustellen, wenden Sie sich an einen autorisierten HP Händler oder Servicepartner.

**EX HINWEIS:** Weitere Informationen zu statischer Elektrizität erhalten Sie bei Ihrem autorisierten HP Händler oder Servicepartner.

# <span id="page-41-0"></span>**F Versandinformationen**

# **Vorbereitungen für den Transport**

Falls Sie den Thin Client versenden müssen, beachten Sie die folgenden Hinweise:

- **1.** Schalten Sie den Thin Client und sämtliche Peripheriegeräte aus.
- **2.** Ziehen Sie das Netzkabel zuerst aus der Netzsteckdose und anschließend aus dem Thin Client.
- **3.** Unterbrechen Sie die Stromversorgung zu den Systemkomponenten und den angeschlossenen Peripheriegeräten. Trennen Sie diese Geräte anschließend vom Thin Client.
- **4.** Verpacken Sie die Systemkomponenten und die Peripheriegeräte in ihrer Originalverpackung oder einer ähnlichen Verpackung mit genügend Verpackungsmaterial, um sie zu schützen.
- **FY HINWEIS:** Angaben zu Umgebungsbedingungen (außer Betrieb) finden Sie unter ["Spezifikationen" auf Seite 24](#page-29-0)

## **Wichtige Informationen für Reparaturservice**

Entfernen Sie auf jeden Fall alle externen Optionen, bevor Sie den Thin Client zur Reparatur oder zum Austausch an HP zurückgeben, und bewahren Sie diese auf.

In Ländern, in denen dieselben Geräte, die zur Reparatur eingesendet werden, an die Kunden zurückgegeben werden, bemüht sich HP, die reparierten Geräte möglichst mit demselben internen Speicher und denselben Flash-Modulen zurückzusenden, die beim Einsenden vorhanden waren.

In Ländern, in denen bei Reparaturen nicht dieselben Geräte an den Kunden zurückgesendet werden, müssen Sie neben den externen auch alle internen Optionen entfernen und aufbewahren. Der Thin Client muss wieder die **ursprüngliche Konfiguration** aufweisen, bevor Sie ihn zur Reparatur an HP senden.

# <span id="page-42-0"></span>**Index**

#### **A**

Abmessungen [24](#page-29-0) Angaben zur Höhe (über Meeresspiegel) [24](#page-29-0) Antenne Installation [6](#page-11-0) Position [3](#page-8-0) Audio-Ausgang, Position [5](#page-10-0) Ausgangsleistung (Spezifikationen) [24](#page-29-0) Austauschen Batterie [18,](#page-23-0) [20](#page-25-0)

#### **B**

Batterie austauschen [18](#page-23-0), [20](#page-25-0) Betriebsanzeige, Position der LED [2](#page-7-0)

#### **C**

Client Automation [2](#page-7-0)

#### **D**

Diebstahlsicherung, Installation [26](#page-31-0) Diebstahlsicherung, Vorrichtung, Position [3](#page-8-0) Diskettenlaufwerk [23](#page-28-0) Display-Anschluss, Position [5](#page-10-0) Downloads, Website [13](#page-18-0)

#### **E**

Elektrostatische Entladung [35](#page-40-0) Entfernen Abdeckung des sicheren USB-Fachs [13](#page-18-0) Batterie [18,](#page-23-0) [20](#page-25-0) seitliche Metallabdeckung [15](#page-20-0) seitliche Zugriffsblende [15](#page-20-0) Standfuß [7](#page-12-0) Erdungsmethoden [35](#page-40-0) erneut anbringen Abdeckung des sicheren USB-Fachs [14](#page-19-0)

Erneut anbringen seitliche Metallabdeckung [16](#page-21-0) seitliche Zugriffsblende [16](#page-21-0) Ethernet-Anschluss, Position [5](#page-10-0)

### **F**

Festplatte [23](#page-28-0) Flash Activity, Position der LED [2](#page-7-0) Flash-Speichermodul, Installation [19](#page-24-0) Funkantenne Installation [6](#page-11-0) Position [3](#page-8-0) Funktionstasten [10](#page-15-0) Füße anbringen [6](#page-11-0)

#### **G**

Gerätemanager [2](#page-7-0) Gewicht [24](#page-29-0) Gummifüße anbringen [6](#page-11-0)

#### **H**

Halterung, Netzkabel [8](#page-13-0) Hardware, Upgrades [12](#page-17-0) Hardwarespezifikationen [24](#page-29-0) Herunterfahren [12](#page-17-0) HP Client Automation [2](#page-7-0) HP Gerätemanager [2](#page-7-0) HP Quick Release [27](#page-32-0) HP ThinState Tools [2](#page-7-0)

**I**

**Installation** Antenne [6](#page-11-0) Diebstahlsicherung [26](#page-31-0) externe Laufwerke [23](#page-28-0) Flash-Speichermodul [19](#page-24-0) Gummifüße [6](#page-11-0) Hardware [12](#page-17-0) HP Quick Release [27](#page-32-0) MultiBay Diskettenlaufwerk [23](#page-28-0) PCIe-Erweiterungskarte [23](#page-28-0) PCIe-Erweiterungsmodul [23](#page-28-0) SATA-Flash-Speichermodul [19](#page-24-0)

Standfuß [7](#page-12-0) Thin Client an HP Quick Release [27](#page-32-0) USB-Geräte [1](#page-6-0), [13,](#page-18-0) [18](#page-23-0) Installationsreihenfolge [12](#page-17-0)

#### **K**

Keyboard Funktionstasten [10](#page-15-0) Windows-Logo-Taste [10](#page-15-0) Komponenten Maus [10](#page-15-0) oben [3](#page-8-0) Rückseite [5](#page-10-0) Tastatur [9](#page-14-0) Vorderseite [2](#page-7-0) Komponenten an der Rückseite [5](#page-10-0) Kopfhöreranschluss, Position [2](#page-7-0)

### **L**

Lösungen, Management [2](#page-7-0) Luftfeuchtigkeit (Spezifikationen) [24](#page-29-0)

#### **M**

Managementlösungen [2](#page-7-0) Mausfunktionen [10](#page-15-0) Mikrofonanschluss, Position [2](#page-7-0) Montageoptionen an der Wand [29](#page-34-0) auf der Rückseite des Monitorstandfußes [29](#page-34-0) mit Flachbildschirm an der Wand [29](#page-34-0) unter dem Schreibtisch [29](#page-34-0) Montieren des Thin Client [27](#page-32-0)

### **N**

Netzanschluss, Position [5](#page-10-0) Netzkabelhalterung [8](#page-13-0) Netztaste, Position [2](#page-7-0) Netzteilspezifikationen [24](#page-29-0) Nicht unterstützte Ausrichtung in einer Schublade [33](#page-38-0) unter einem Monitor [33](#page-38-0) Nicht unterstützte Montageoptionen [31](#page-36-0) Nominaler Ausgangsstrom [25](#page-30-0)

#### **O**

Oberkante, Komponenten [3](#page-8-0) Optionen Installation [12](#page-17-0) PCIe-Erweiterungsmodul [23](#page-28-0) Unterstützung [12](#page-17-0) USB-Gerät [18](#page-23-0)

#### **P**

PCIe-Erweiterungskarte, Installation [23](#page-28-0) PCIe-Erweiterungsmodul, Installation [23](#page-28-0) PS/2-Anschlüsse, Position [5](#page-10-0)

#### **R**

Regelmäßige Pflege [32](#page-37-0) Relative Luftfeuchtigkeit (Spezifikationen) [24](#page-29-0) Reparaturservice [36](#page-41-0) RJ-45-Anschluss, Position [5](#page-10-0)

#### **S**

SATA-Flash-Speichermodul, Installation [19](#page-24-0) Seitliche Abdeckung entfernen [15](#page-20-0) erneut anbringen [16](#page-21-0) Seitliche Metallabdeckung entfernen [15](#page-20-0) erneut anbringen [16](#page-21-0) Seitliche Zugriffsblende entfernen [15](#page-20-0) erneut anbringen [16](#page-21-0) Serieller Anschluss, Position [5](#page-10-0) Seriennummer, Position [11](#page-16-0) Sicheres USB-Fach Abdeckung entfernen [13](#page-18-0) Abdeckung erneut anbringen [14](#page-19-0) Ports [3](#page-8-0) Position [2](#page-7-0), [3](#page-8-0) Sicherheit [26](#page-31-0) Speichermodul, Installation [19](#page-24-0)

Spezifikationen Abmessungen [24](#page-29-0) Ausgangsleistung [24](#page-29-0) Gewicht [24](#page-29-0) Hardware [24](#page-29-0) Höhe über NN [24](#page-29-0) Luftfeuchtigkeit [24](#page-29-0) Netzteil [24](#page-29-0) Nominaler Ausgangsstrom [25](#page-30-0) relative Luftfeuchtigkeit [24](#page-29-0) Temperatur [24](#page-29-0) Thin Client [24](#page-29-0) **Standfuß** entfernen [7](#page-12-0) Installation [7](#page-12-0)

#### **T**

**Tastatur** Layout [9](#page-14-0) Temperaturspezifikationen [24](#page-29-0) ThinState Tools [2](#page-7-0) Transportvorbereitung [36](#page-41-0)

#### **U**

Unterstützte Ausrichtungen horizontal [32](#page-37-0) unter dem Monitorstandfuß [32](#page-37-0) vertikal [32](#page-37-0) Unterstützte Montageoptionen [29](#page-34-0) USB-Geräte, Installation [1](#page-6-0), [13](#page-18-0), [18](#page-23-0) USB-Ports Position [2](#page-7-0), [5](#page-10-0) sicher [3](#page-8-0)

### **V**

Vermeiden von Beschädigungen durch elektrostatische Entladung [35](#page-40-0) VGA-Anschluss, Position [5](#page-10-0) Vorderseite, Komponenten [2](#page-7-0) Vorrichtung für die Diebstahlsicherung, Position [3](#page-8-0) Vorsicht Feuer [12](#page-17-0) Stromschlag [12,](#page-17-0) [13](#page-18-0), [15](#page-20-0), [18,](#page-23-0) [19](#page-24-0), [20,](#page-25-0) [23](#page-28-0)

#### **W**

Warnhinweise Antennenhalterung [6](#page-11-0)

Ausrichtungen von Thin Clients [32,](#page-37-0) [33](#page-38-0) HP Quick Release [29](#page-34-0) Luftzirkulation [33](#page-38-0) Montieren des Thin Client [31](#page-36-0) Statische Ladung [12](#page-17-0) Umgebungstemperatur [13](#page-18-0) **Websites** Altiris [2](#page-7-0) Downloads [13](#page-18-0) externe USB-Laufwerke [23](#page-28-0) HP Hardwaretreiber [13](#page-18-0) Optionen [1](#page-6-0), [26,](#page-31-0) [27](#page-32-0) QuickSpecs [3](#page-8-0) Thin Client Hardware und Software [1](#page-6-0) Thin Client-Optionen [1](#page-6-0) USB-Laufwerksoptionen [23](#page-28-0) Windows-Logo-Taste [9](#page-14-0), [10](#page-15-0)

## **Z**

**Zugriffsblende** entfernen [15](#page-20-0) erneut anbringen [16](#page-21-0)